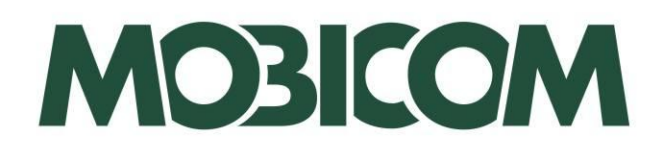

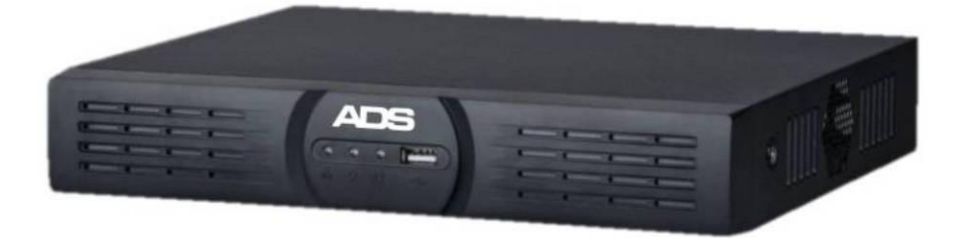

# Digitalni video snemalnik ADS-NVR4-1E

# Navodila za uporabo snemalnika

**Mobicom distribution** suported product

 $\epsilon$ 

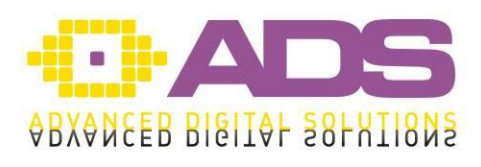

V1.1., 12. 2015

#### **ADS, Advanced Digital Solutions**

Naslov originala: ADS Video Recorder Verzija originala: V1.0.1

Naslov prevoda: NAVODILA ZA UPORABO

Za digitalne snemalnike: DVR, NVR, HDDVR Revizija prevoda: 1.1 Datum izdaje: December 2015

Izdajatelj: MOBICOM d.o.o., Borovec 23, Trzin

Avtorji besedila in prevajalec ne odgovarjajo zaradi morebitnih napak v priročniku. Prosimo, da nam sporočite svoje mnenje, pripombe ali pohvale in nas opozorite na morebitne nepravilnosti ali nejasnosti. Upoštevali jih bomo v naslednji izdaji priročnika.

V pripravo tega priročnika je bilo vloženega veliko dela. Z vso pazljivostjo smo poskušali podati čim bolj točne in jasne informacije. Pridržujemo si pravico do sprememb dokumentacije brez predhodne najave. V nobenem primeru ne prevzemamo odgovornosti za škodo, povzročeno posredno ali neposredno, namerno ali nenamerno, z uporabo tega priročnika ali izdelka.

Besedilo je intelektualna lastnina podjetja MOBICOM d.o.o.. Prepovedano je razmnoževati besedilo v papirnati, fotokopirni, elektronski ali kakršnikoli drugi obliki brez predhodnega pisnega dovoljenja podjetja MOBICOM d.o.o..

ADS je registrirana blagovna znamka in zaščiteno ime podjetja MOBICOM d.o.o.. Vse ostale blagovne znamke in imena produktov so zaščitena imena njihovih lastnikov. Vse morebitne spore rešuje pristojno sodišče v Ljubljani.

#### **GENERALNI UVOZNIK IN DISTRIBUTER:**

MOBICOM d.o.o. Borovec 23, 1236 Trzin Tel.: 01 / 561-01-50 Fax: 01 / 561-01 60 **[www.mobicom.si](http://www.mobicom.si/)**, info@mobicom.si

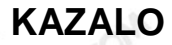

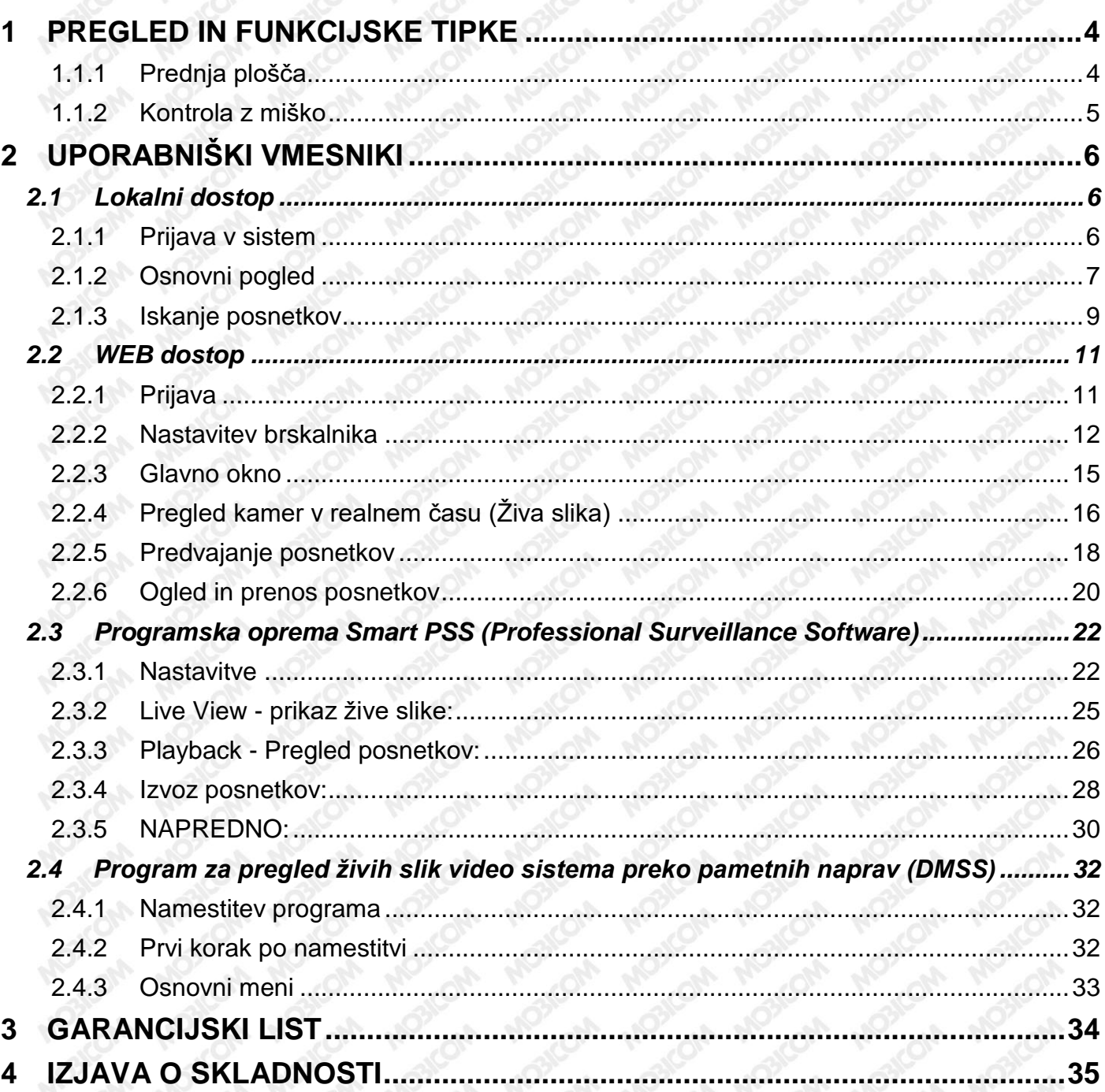

### <span id="page-3-0"></span>**1 PREGLED IN FUNKCIJSKE TIPKE**

<span id="page-3-1"></span>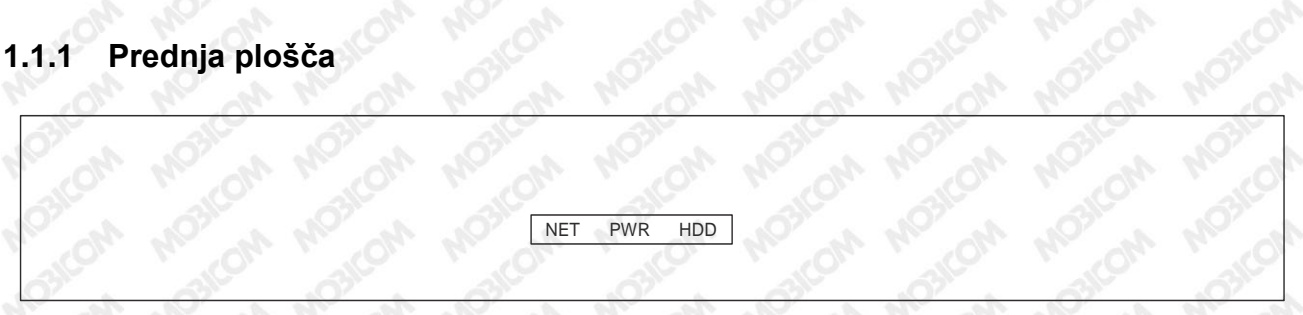

#### **Opis prednje plošče snemalnika**

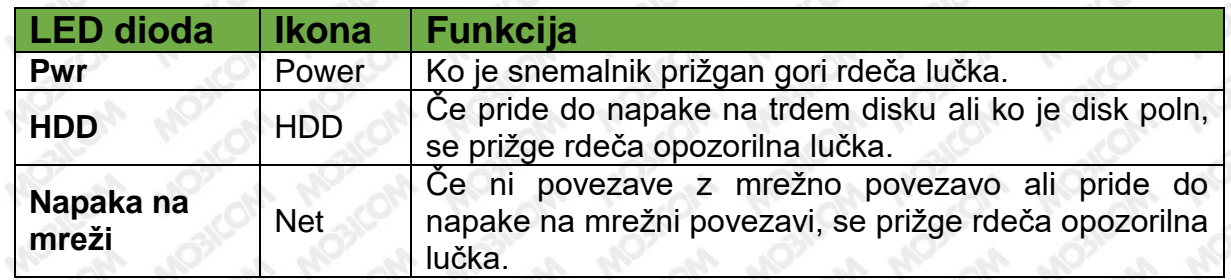

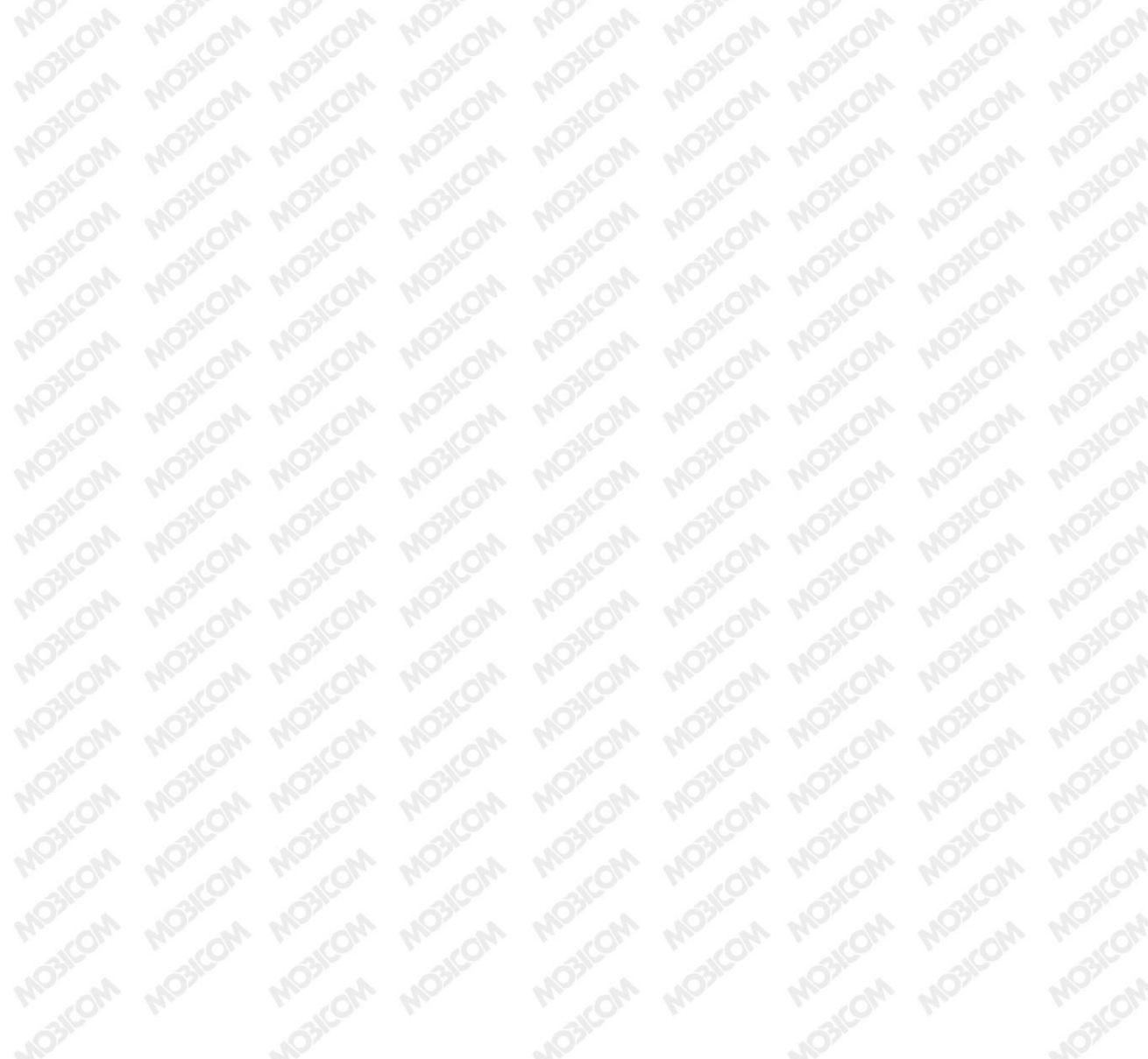

## <span id="page-4-0"></span>**1.1.2 Kontrola z miško**

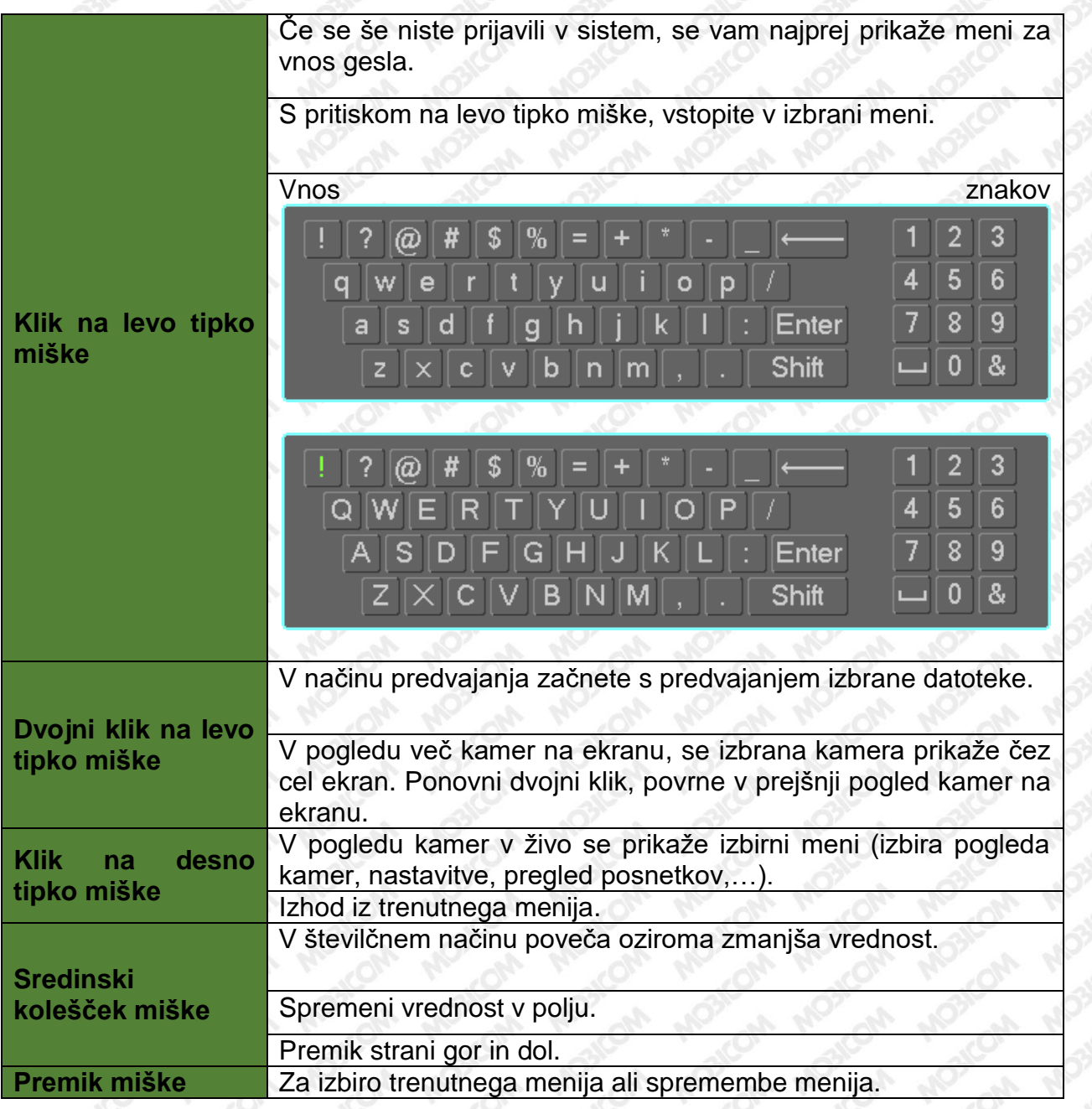

### <span id="page-5-0"></span>**2 UPORABNIŠKI VMESNIKI**

Sistem omogoča več različnih načinov uporabe sistema:

- **Lokalni dostop** pomeni, da se do sistema dostopa neposredno preko priključenega monitorja in miške.
- **WEB dostop** snemalnik je priključen na lokalno omrežje in preko spletnega brskalnika dostopate do funkcij sistema.
- **PSS program** program, ki je priložen na CD-ju in omogoča dostop do snemalnika.
- **Dostop preko pametnega telefona**

### <span id="page-5-1"></span>**2.1 Lokalni dostop**

Na snemalno napravo je priklopljen monitor in računalniška miška. Z miško se upravljajo vse funkcije v sistemu.

#### <span id="page-5-2"></span>**2.1.1 Prijava v sistem**

Po zagonu naprave se sistem zažene v osnovnem načinu pregleda slik v živo, ki je odvisen od vrste snemalnika (4, 8, 16, 32 kanalni).

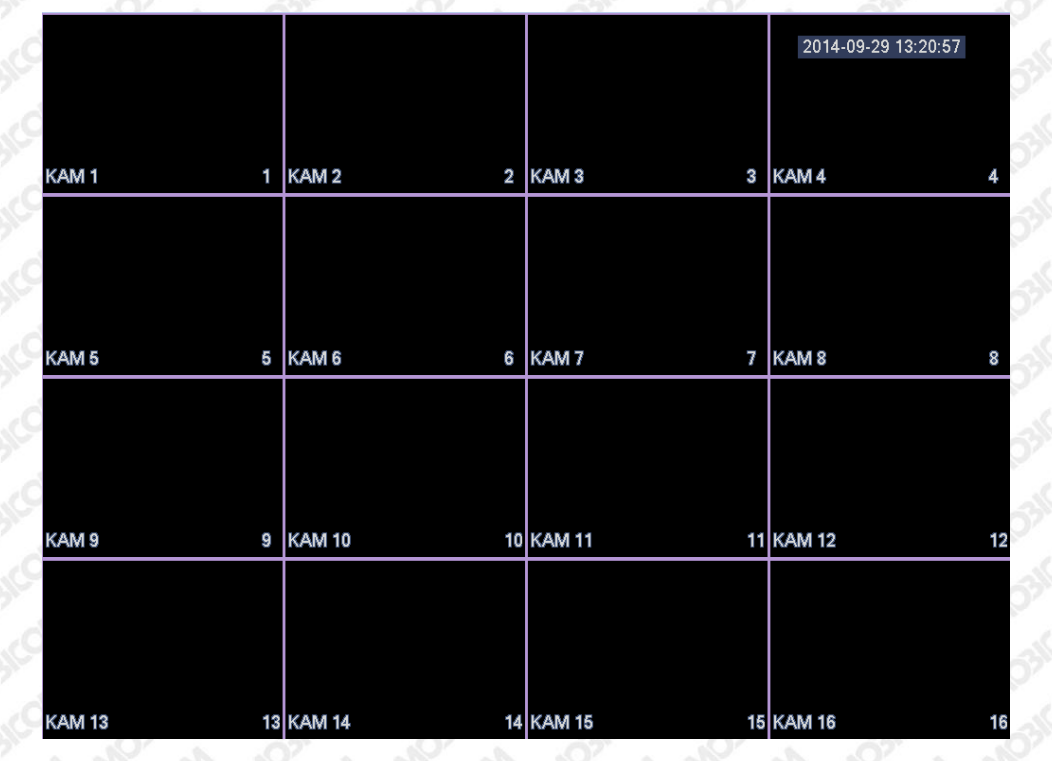

**Sistem tovarniško vsebuje štiri uporabniške račune:**

- 1. Uporabniški račun, ki omogoča administratorske pravice, lokalni dostop in mrežni dostop **Uporabniško ime:** admin. **Geslo:** admin.
- 2. Uporabniški račun, ki omogoča administratorske pravice in lokalni dostop **Uporabniško ime:** 888888. **Geslo:** 888888
- 3. Uporabniški račun, ki omogoča uporabniške pravice, s katerimi lahko samo predvajamo posnetke, shranjujemo posnetke, kamere gledamo v živo…, ne moremo pa nastavljati sistema **Uporabniško ime:** 666666. **Geslo:** 666666
- 4. Uporabniški račun, pri katerem se naredi avtomatska prijava ob zagonu snemalnika. Omogoča samo pregled žive slike. **Uporabniško ime:** default. **Geslo:** default

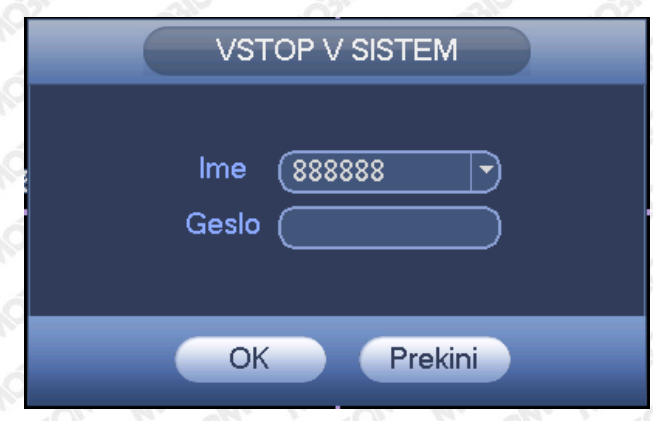

Za vnos znakov se uporablja priključena miška. Geslo je potrebno vnesti vsakič, ko želite dostopati do katerekoli funkcije sistema. Ko je geslo enkrat vneseno, si ga sistem zapomni za 5 minut.

### <span id="page-6-0"></span>**2.1.2 Osnovni pogled**

Pri osnovnem pogledu sistema je na ekranu poleg oznak kamer prikazan še status delovanja posamezne kamere.

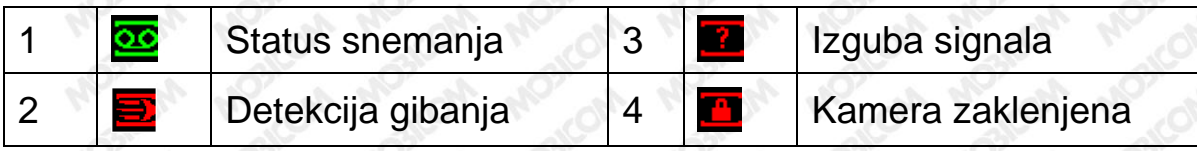

Poleg statusa delovanja je v oknu kamere prikazan še vmesnik za hitri dostop do nekaterih funkcij, tako imenovana pregledovalna vrstica.

Pregledovalna vrstica se pojavi, ko se z miško postavite na sredino slike trenutne kamere. Vrstica se avtomatično zapre po 6 sekundah nedejavnosti.

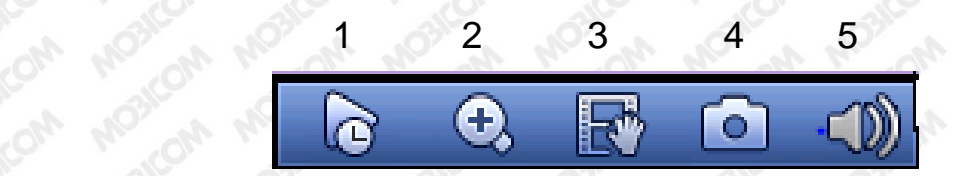

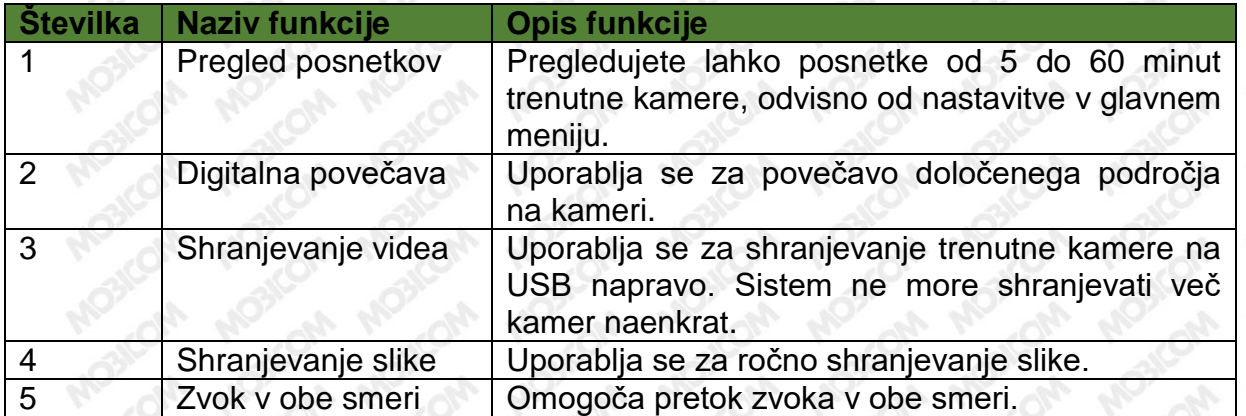

2.1.2.1 Izbirni meni desnega miškinega klika

Ko se uspešno prijavite v napravo, lahko s klikom na desno miškino tipko odprete kratki izbirni meni. Tu lahko izbirate različne poglede v živo, PTZ funkcije, nastavitev barv, iskanje posnetkov, itd.

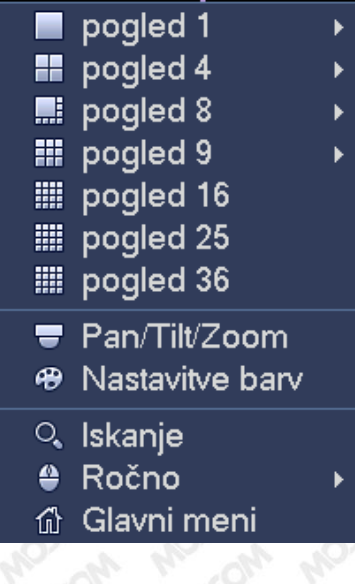

### <span id="page-8-0"></span>**2.1.3 Iskanje posnetkov**

Za dostop do posnetkov pritisnete desno miškino tipko in v prikazanem meniju izberete ˝Iskanje˝. Odpre se vmesnik za pregled posnetkov.

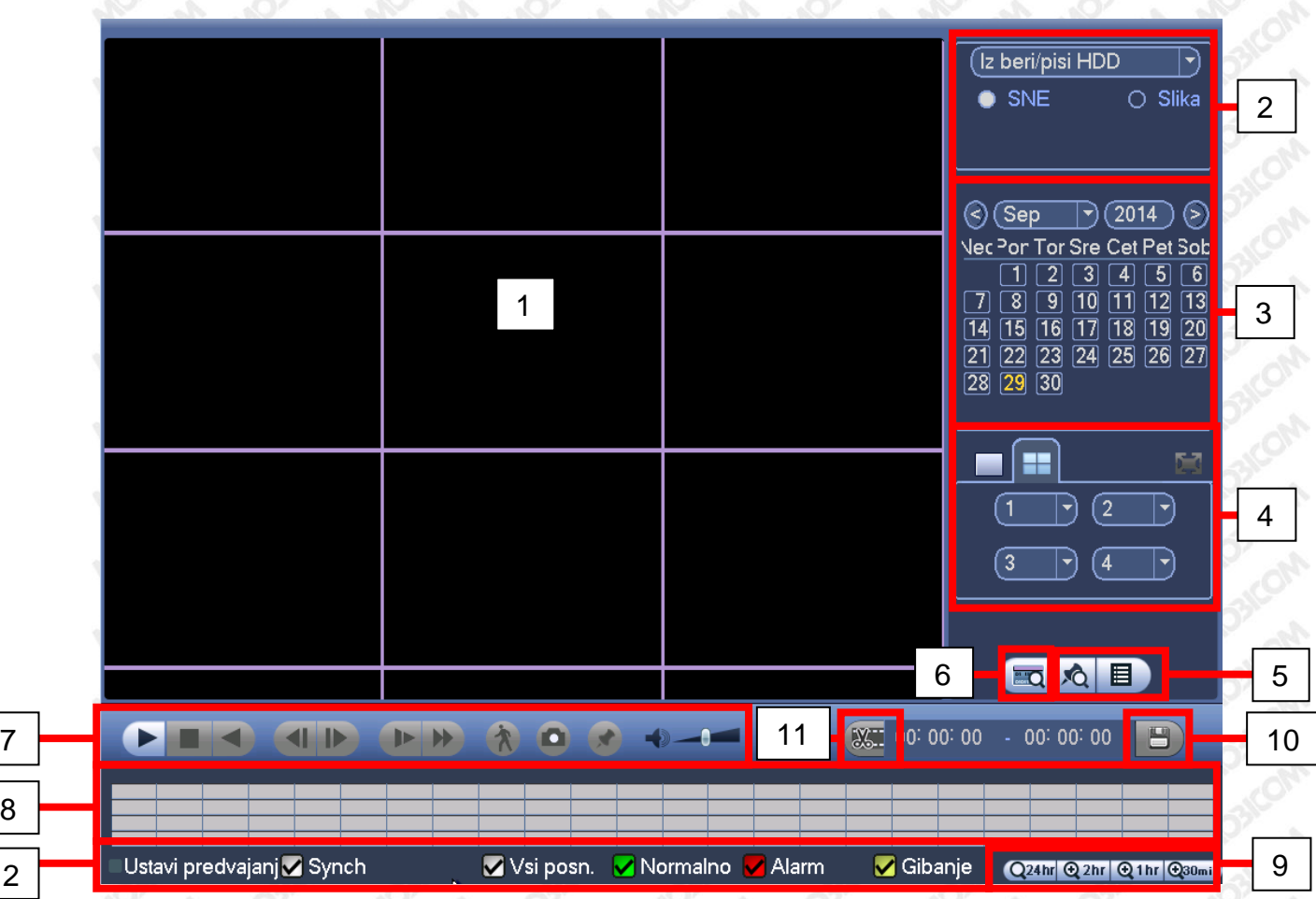

Opis funkcij pregleda posnetkov:

8

12 2

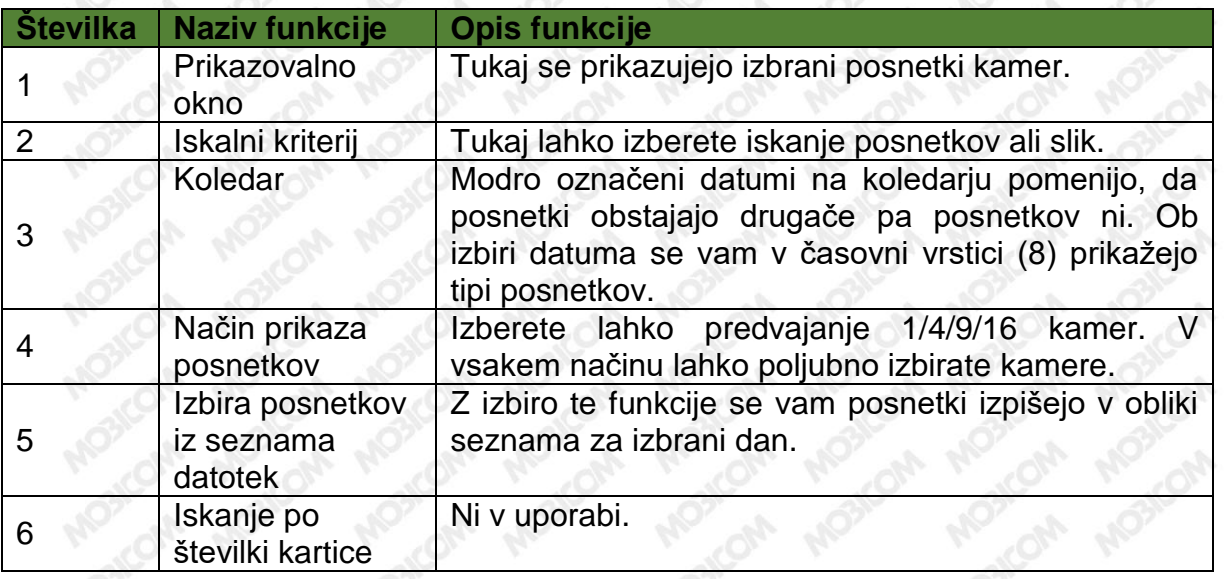

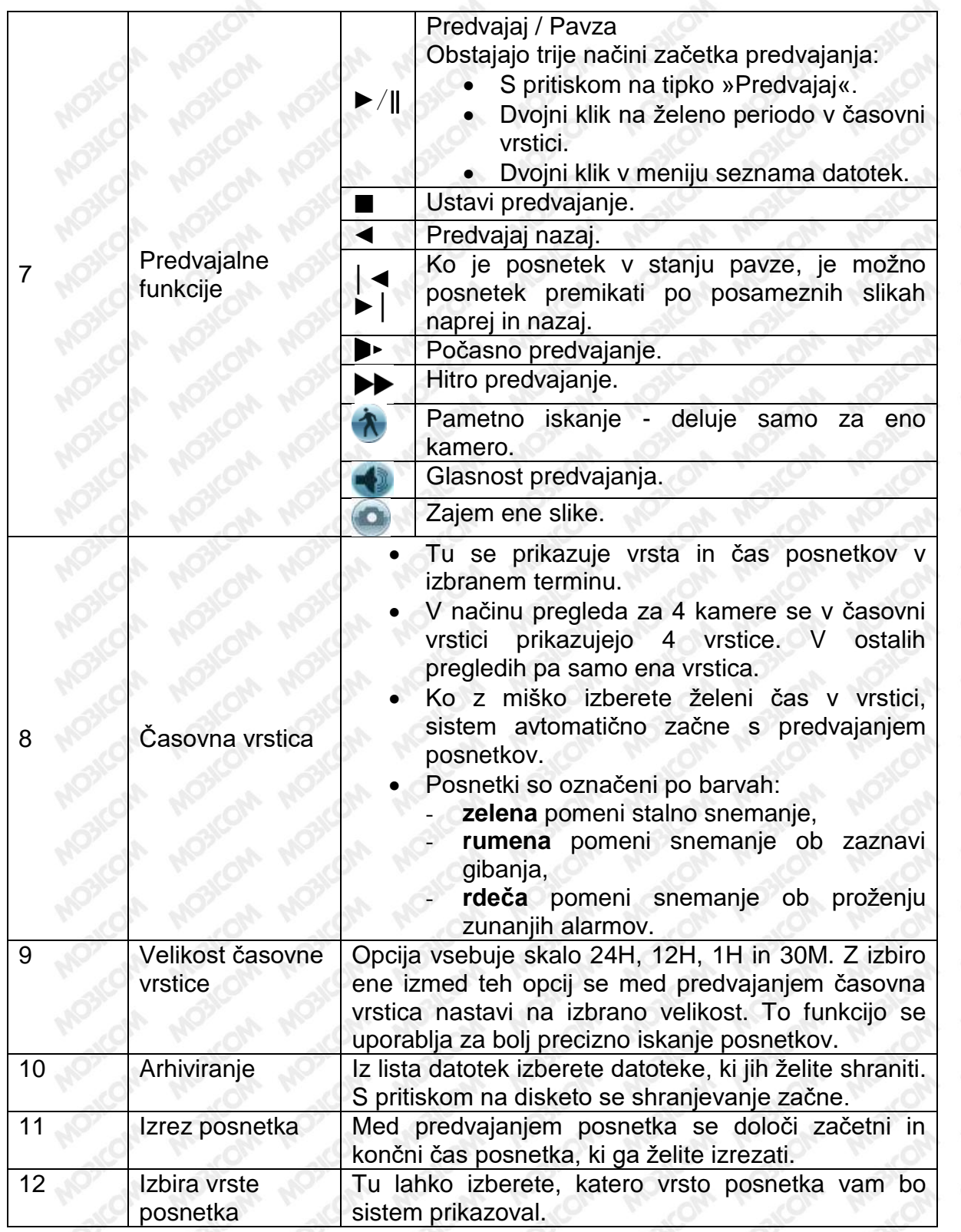

### <span id="page-10-0"></span>**2.2 WEB dostop**

- <span id="page-10-1"></span>**2.2.1 Prijava**
- ! **Najprej preverite povezavo z internetnim omrežjem.**
- ! **Preverite mrežne nastavitve računalnika in snemalnika.**

Za dosegljivost snemalnika uporabite ukaz »Ping + IP naprave« v ukazni vrstici CMD.

Odprite spletni brskalnik Internet Explorer in v opravilno vrstico vnesite IP naslov snemalnika.

### **Privzeta IP številka snemalnika je 192.168.1.108**

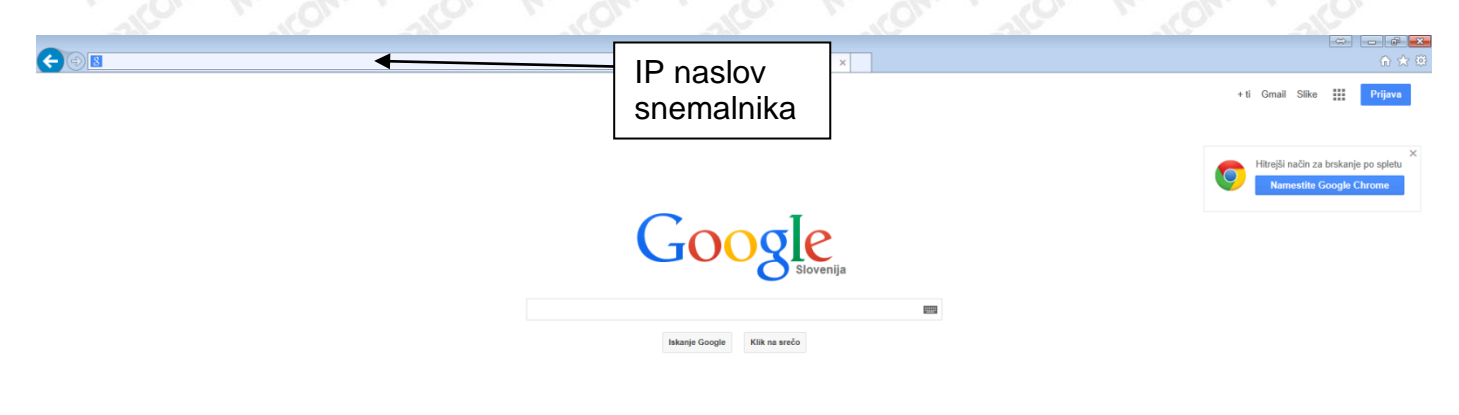

**Računalnik vam ponudi namestitev ActiveX vtičnikov, ki so potrebni za uspešno delovanje spletnega dostopa.** 

**V primeru, da kodekov ActiveX ni možno namestiti ali pa ni prijavnega okna, nastavite brskalnik po naslednjem postopku:**

#### <span id="page-11-0"></span>**2.2.2 Nastavitev brskalnika** n, ٠ 命众尊 WEB SERVICE  $\vert x \vert$ Natisni Datoteka Povečava (100%) Varnost Dodaj mesto v meni »Začetek« Prikaži prenose  $Ctrl+J$ Upravljanje dodatkov F12 - Orodja za razvijalce Izberite internetne možnosti Pojdi na pripeta spletna mesta Nastavitve združljivostnega pogleda Internetne možnosti Vizitka **WEB SERVICE** Unlime: Geslo:  $\bullet$  LAN  $\bullet$  WAN Vstop Prekini AN ACTION AND Y  $\boxed{?}$  x Internetne možnosti  $\overline{P}$   $\overline{C}$   $\overline{C}$  web service  $\overline{\mathbf{x}}$ Splošno Varnost Zasebnost Vsebina Povezave Programi Dodatno Izberite področje, za katerega želite videti ali spremeniti varnostavitve. Izberite varnost

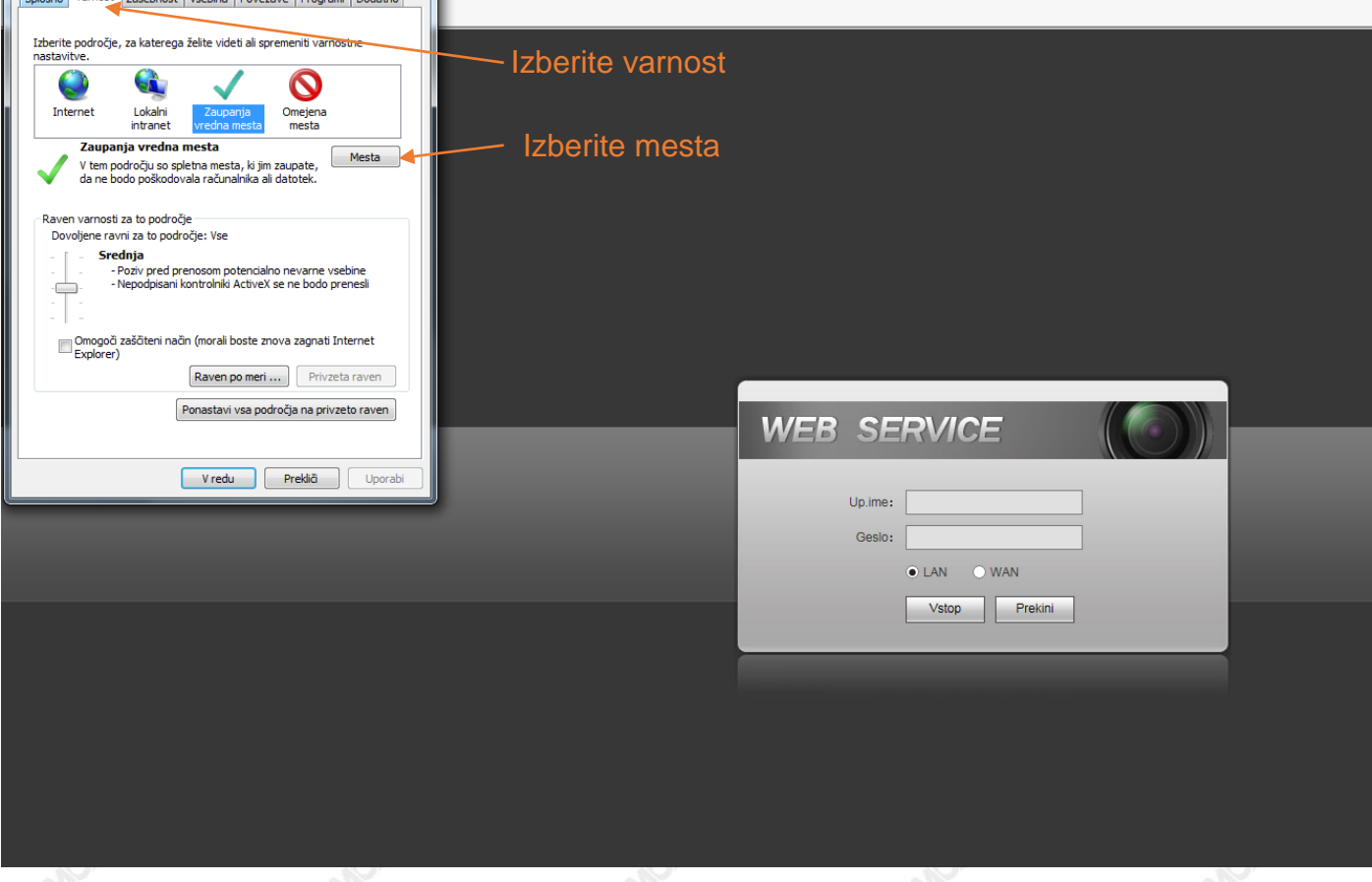

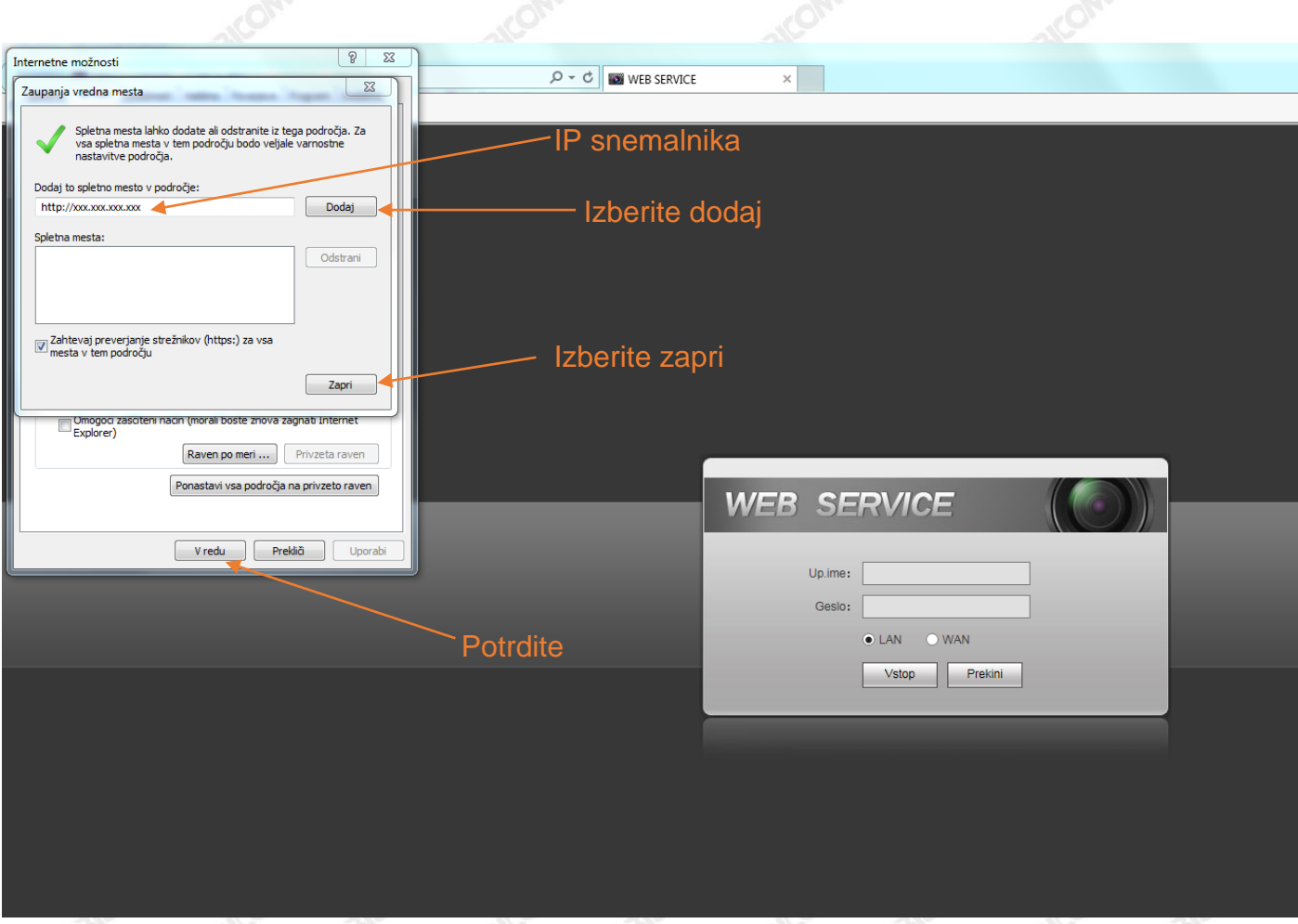

Pri nekaterih brskalnikih je potrebno nastaviti še način **združljivostnega pogleda**.

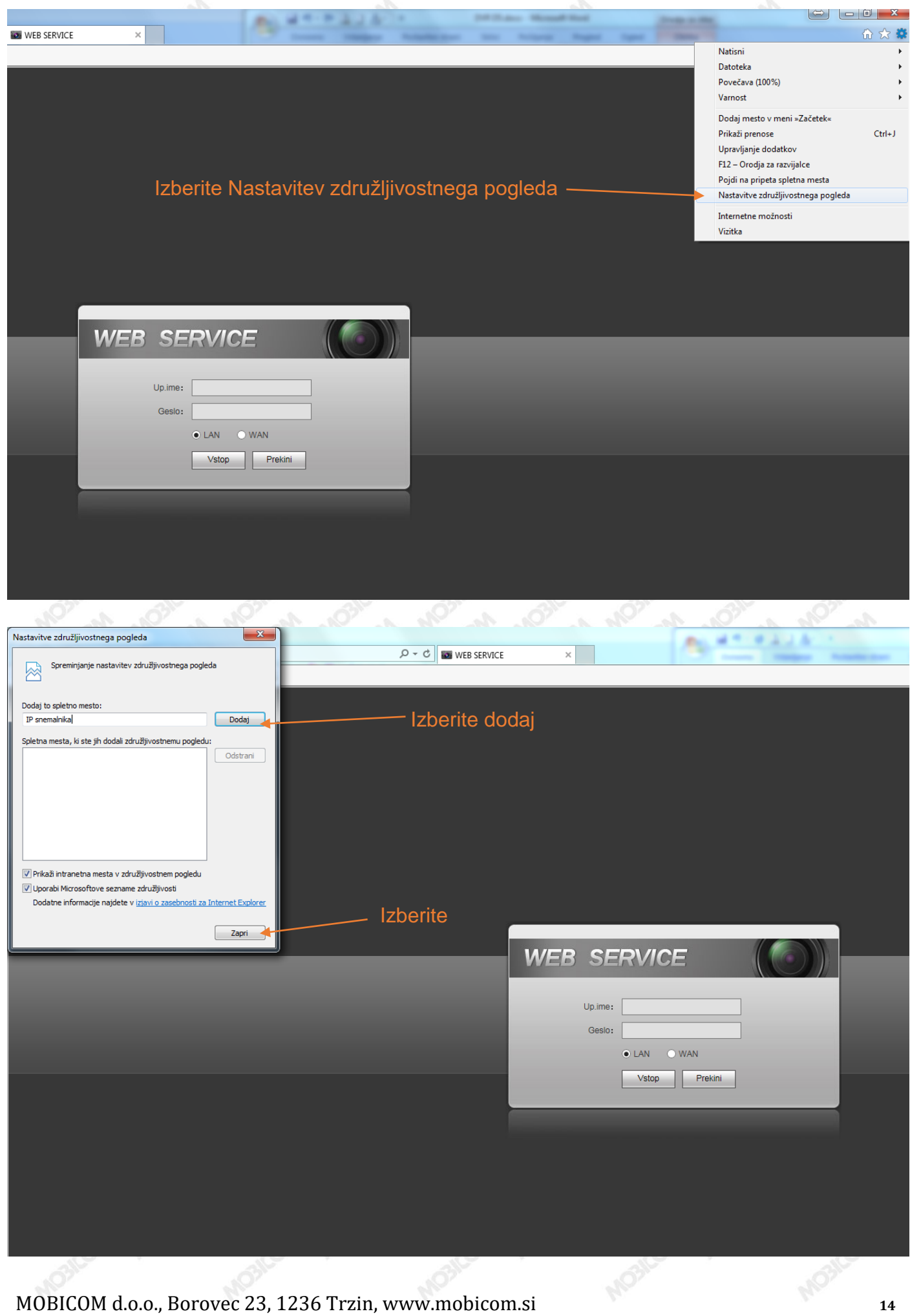

### Vnesite uporabniško ime in geslo. **Tovarniško uporabniško ime je "admin" in geslo "admin".**

Opozorilo: Zaradi varnostnih razlogov, po prvi prijavi spremenite geslo.

### <span id="page-14-0"></span>**2.2.3 Glavno okno**

Po uspešni prijavi se prikaže glavno okno.

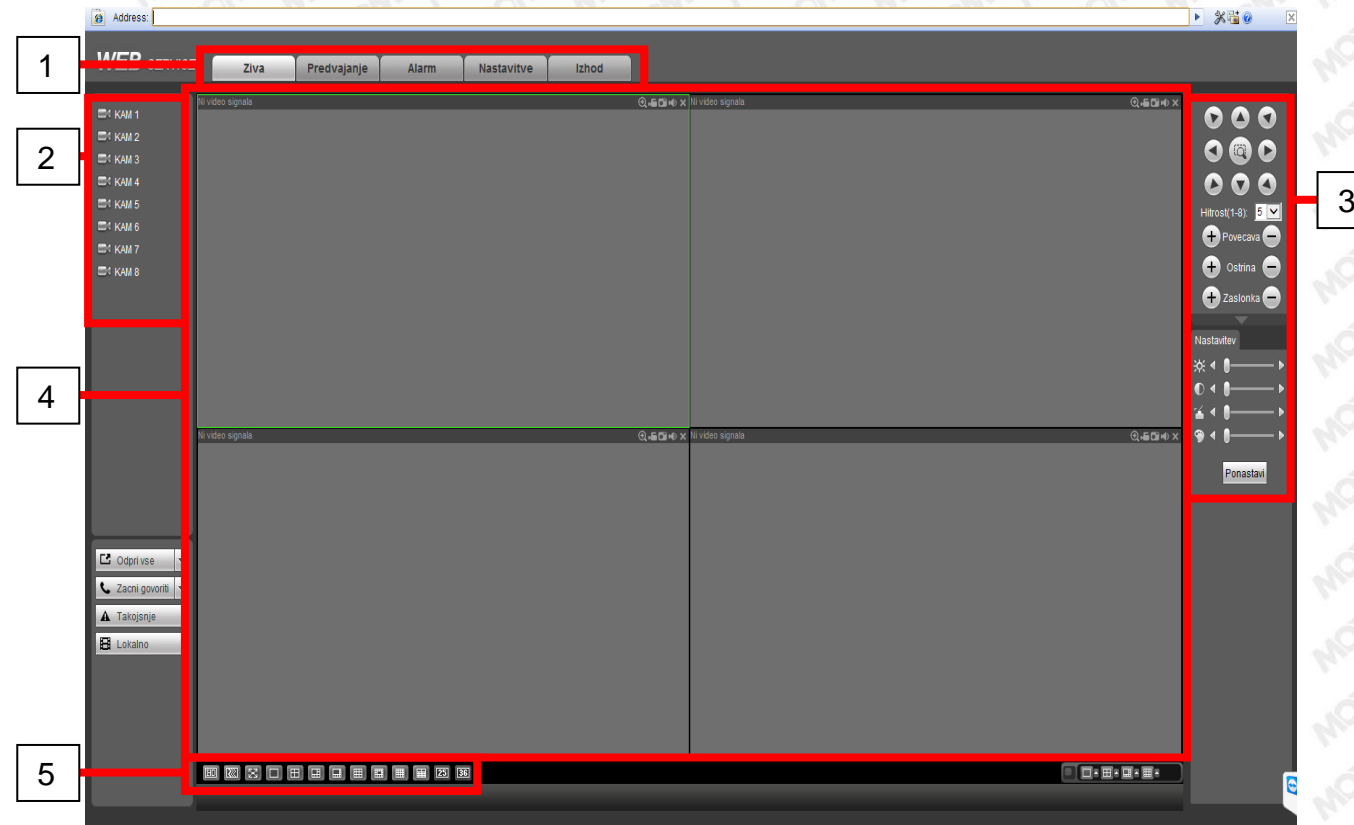

Glavno okno se deli na posamezne sektorje:

- **Sektor 1:** vsebuje pet funkcijskih tipk:
	- **Živa** (pregled kamer v realnem času),
	- **Predvajanje** (pregled posnetkov kamer),
	- **Alarm** (pregled alarmnih dogodkov),
	- **Nastavitve** (nastavljanje parametrov snemalnika) in
	- **Izhod**

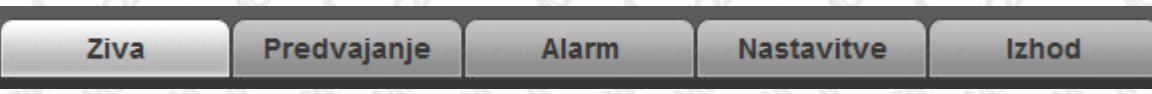

**Sektor 2:** v tem sektorju lahko izberemo kamere, ki jih želimo prikazovati.

 **Sektor 3:** vsebuje kontrolne tipke za vrtljive kamere in nastavitve barv, svetlosti, itd.

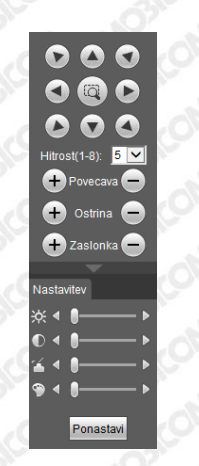

- **Sektor 4:** okno za prikazovanje kamer v realnem času. Rob izbranega okna se pobarva zeleno.
- **Sektor 5:** izbira pogleda kamer v realnem času.

80 区 口 田 田 田 田 囲 囲 図 函

- <span id="page-15-0"></span>**2.2.4 Pregled kamer v realnem času (Živa slika)**
- V **sektorju 2** z miško izberemo kamero, ki jo želimo gledati v živo.

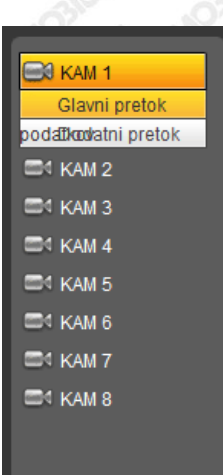

Izberemo lahko še:

- Odpri vse (odprejo se nam vse kamere)
- Začni govoriti
- Takojšnje (pričnemo snemanje vseh kamer na snemalnik)
- Lokalno (lahko predvajamo posnetke iz lokalne naprave, računalnika)

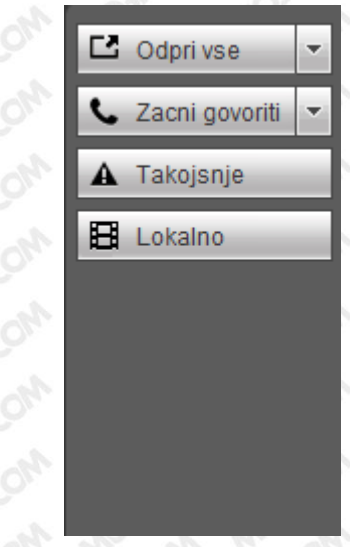

V zgornjem levem kotu lahko vidimo IP naslov naprave, številko izbranega vhoda kamere in bitno hitrost kamere. 192.168.1.202-1-1743Kbps-M

V zgornjem desnem kotu posamezne kamere je prikazanih pet funkcijskih tipk:

- Digitalna povečava
- Lokalno snemanje kamere
- Izdelava slike kamere
- Zvok
- Izhod

#### <span id="page-17-0"></span>**2.2.5 Predvajanje posnetkov**

Z izbiro opcije »Predvajanje« se nam odpre vmesnik za pregled posnetkov.

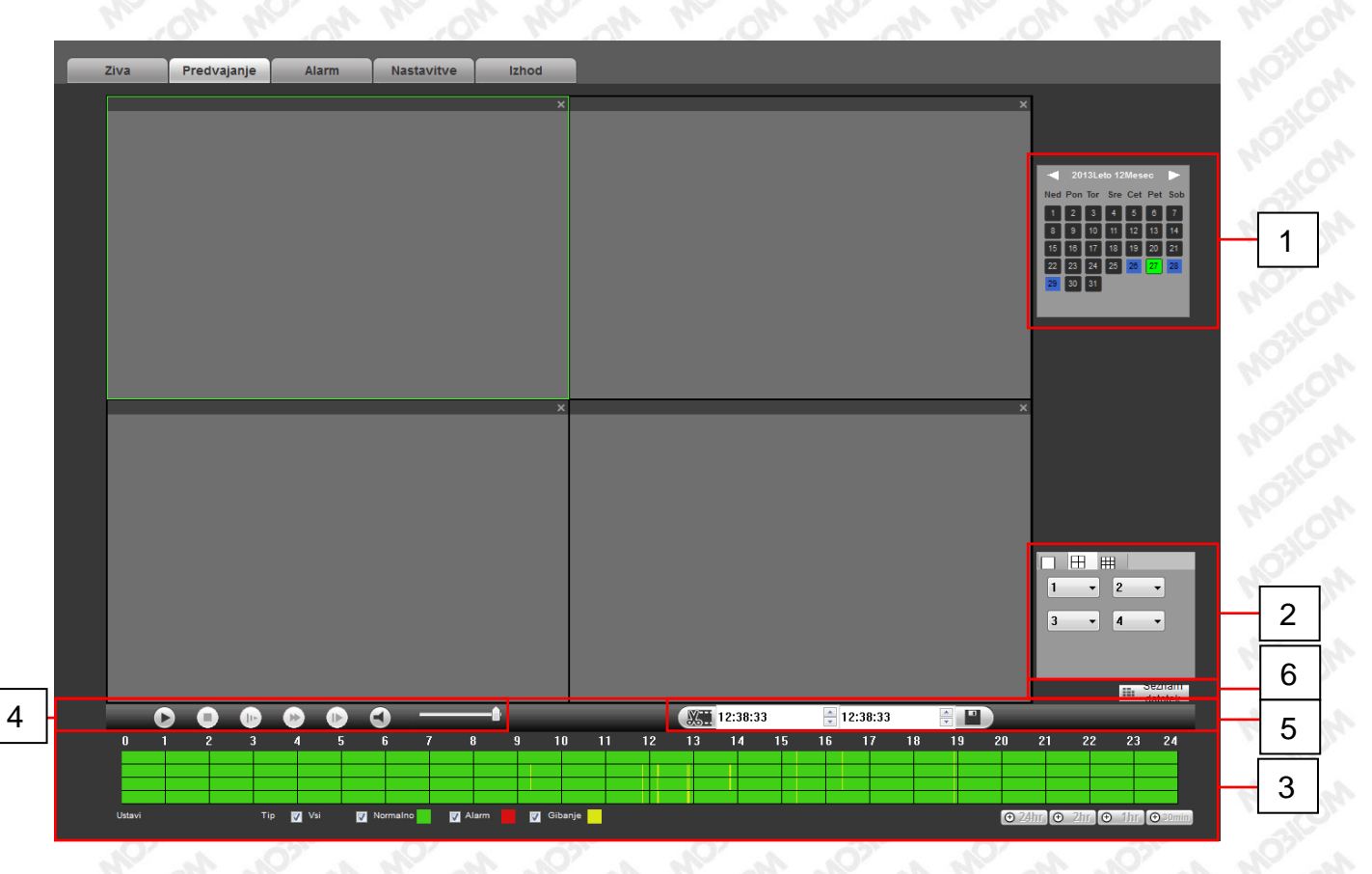

 **Sektor 1**: Z miško izberemo datum, ki ga želimo predvajati. - **Zeleno** obarvani datumi: izbran datum za predvajanje posnetkov - **Modro** obarvani datumi: za ta datum / dan obstajajo posnetki - **Črno** obarvani datumi: za ta datum / dan ni posnetkov

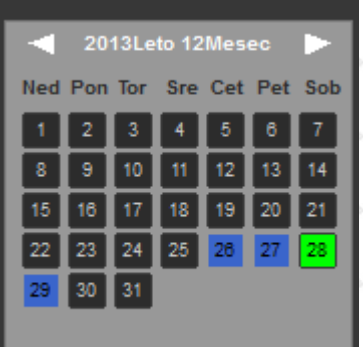

**Sektor 2:** Izbira načina pregleda kamer na glavnem ekranu / oknu.

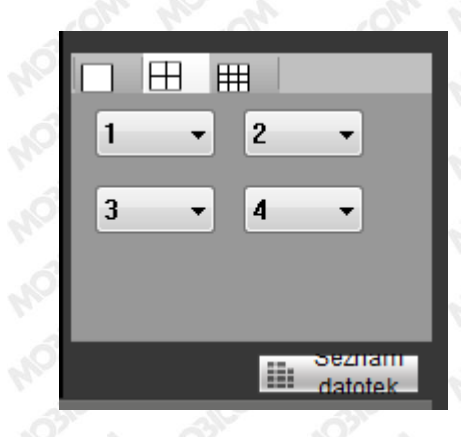

 **Sektor 3:** Pregled posnetkov izbranega dneva po urah od 0 do 24. Tip posnetkov se loči po barvah (**zelena** – stalni posnetki, **rumena** – posnetki ob zaznavi gibanja in **siva** – ni posnetkov). S klikom na izbrano uro se nam posnetek avtomatično prične predvajati.

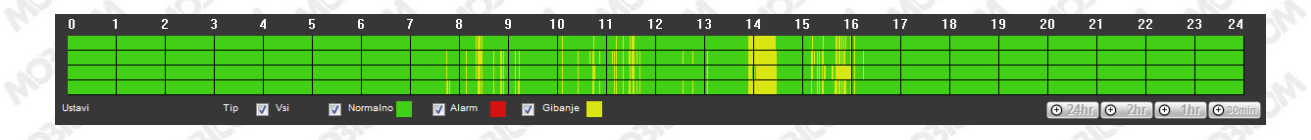

 **Sektor 4:** Tipke za pregledovanje posnetkov (**predvajaj/pavza, ustavi, počasno predvajaj, hitro predvajanje naprej, naslednja slika, vklop/izklop zvoka in jakost zvoka**)

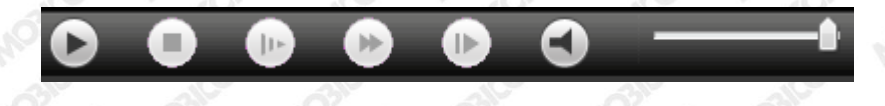

 **Sektor 5:** Izvoz posnetkov. Tukaj določimo začetni in končni čas posnetka, ki ga želimo izvoziti. Za shranjevanje je potrebno pritisniti na disketo in določiti mesto shranjevanja.

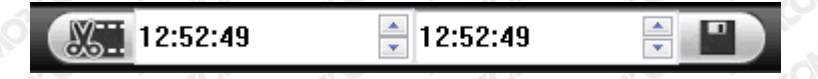

 **Sektor 6:** Sistem omogoča iskanje in izvoz posnetkov še na en način. To je s pritiskom na tipko ˝Seznam datotek˝.

Odpre se okno za iskanje in izbiro datotek posamezne kamere. Za shranjevanje je potrebno izbrati kamero, označiti datoteke za prenos, pritisniti tipko za prenos in določiti mesto shranjevanja.

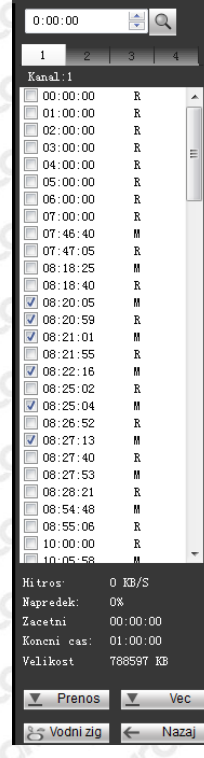

Z izbiro tipke  $\boxed{2 \quad \text{Vec}}$  se odpre še podrobnejši ogled in prenos posnetih datotek.

<span id="page-19-0"></span>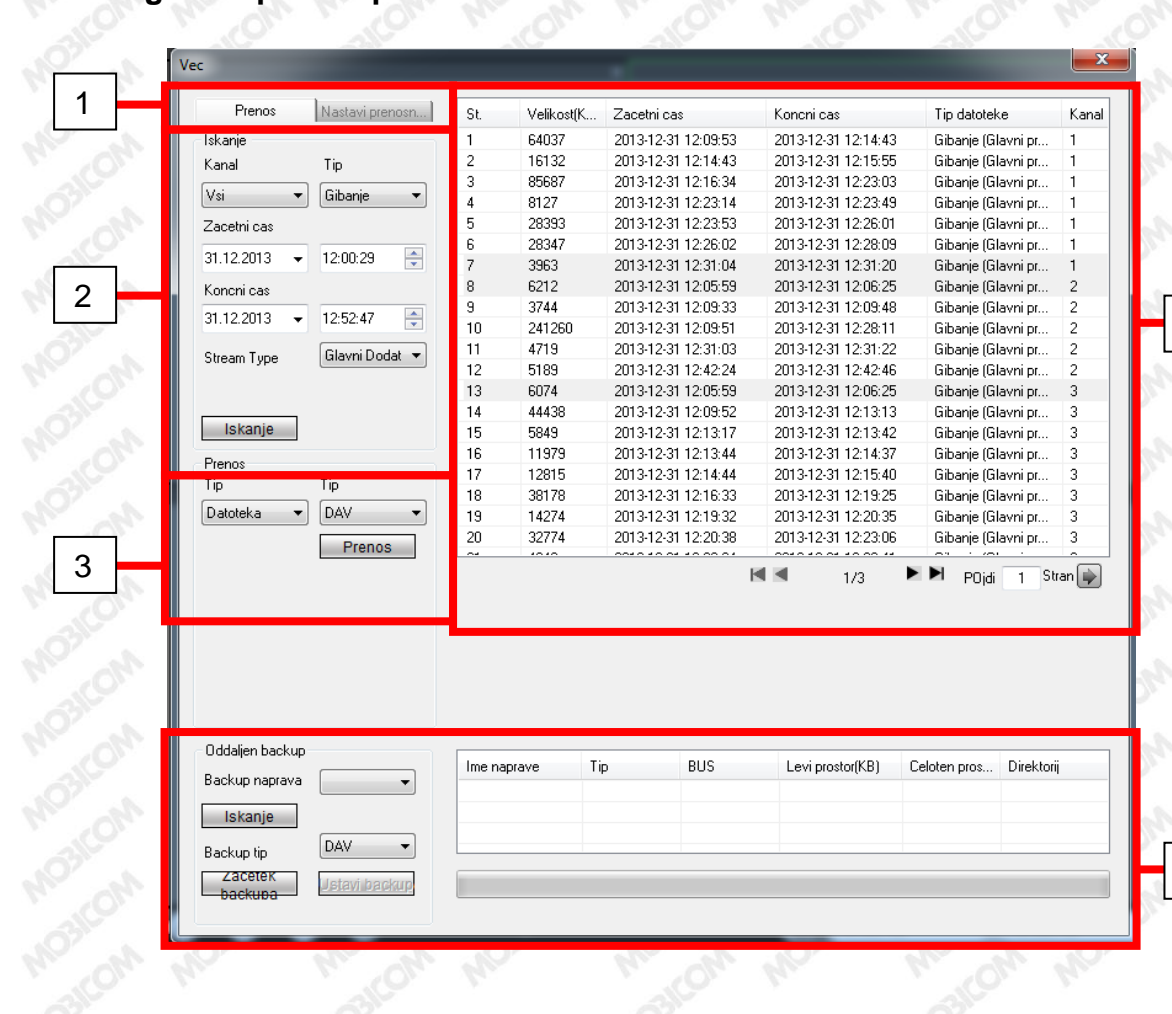

#### **2.2.6 Ogled in prenos posnetkov**

MOBICOM d.o.o., Borovec 23, 1236 Trzin, www.mobicom.si **<sup>20</sup>**

4

5

 **Sektor 1:** V tem sektorju nastavimo kriterije iskanja (sektor 2) in pot shranjevanja posnetkov.

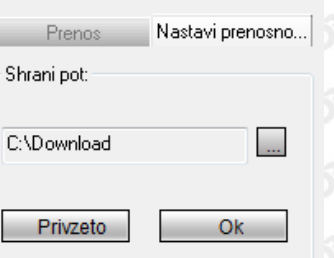

- **Sektor 2:** Tukaj nastavljamo kriterije iskanja kot so:
	- **Kanal:** številka posamezne kamere, lahko pa izberemo tudi vse kamere naenkrat.
	- **Tip:** izberemo tip posnetka za prenos (vsi posnetki, generalno, alarm, gibanje, kartica, slika)
	- **Začetni čas:** nastavitev začetnega časa iskanja.
	- **Končni čas:** nastavitev končnega časa iskanja.
	- **Vrsta pretoka kamere:** izbiramo lahko med glavnim in pomožnim pretokom kamere.
	- **Iskanje:** s pritiskom na ˝Iskanje˝ sistem poišče posnetke po izbranem kriteriju in jih prikaže v prikazanem oknu (sektor 4)
- **Sektor 3:** V tem sektorju s pritiskom na tipko prenos prenesete izbrane datoteke na vaš lokalni računalnik. Prenesete datoteke tipa DAV in ASF. Za predvajanje DAV datotek se uporablja priložen program »DAV predvajalnik«, ASF datoteke pa lahko predvajamo z »VLC predvajalnikom«.
- **Sektor 4:** Prikazano okno. Ob pritisku na tipko iskanje se nam v tem oknu izpišejo datoteke, ki ustrezajo vašemu iskalnemu kriteriju.

Za izhod pritisnemo »X« v zgornjem desnem kotu.

### <span id="page-21-0"></span>**2.3 Programska oprema Smart PSS (Professional Surveillance Software)**

Program Smart PSS se uporablja za dostop do vašega snemalnika. S programom lahko gledate kamere v realnem času (živo sliko), nastavljate parametre sistema ali pregledujete posnetke kamer. Program uporabniku namesti in nastavi monter ob zagonu in predaji video nadzornega sistema.

#### <span id="page-21-1"></span>**2.3.1 Nastavitve**

Za zagon programa je potrebno na namizju operacijskega sistema pritisniti na bližnjico PSS.

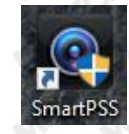

Pojavi se prijavno okno, v katerega vnesete: **uporabniško ime (admin) in geslo (admin).**

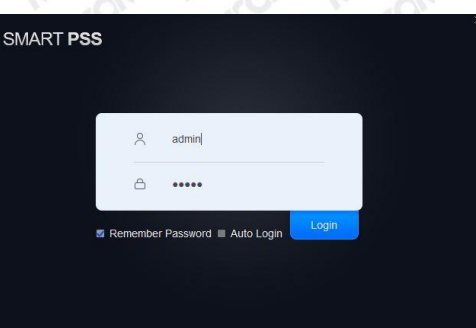

Ob uspešni prijavi se pojavi osnovno okno, kjer lahko izbiramo med možnostmi programa.

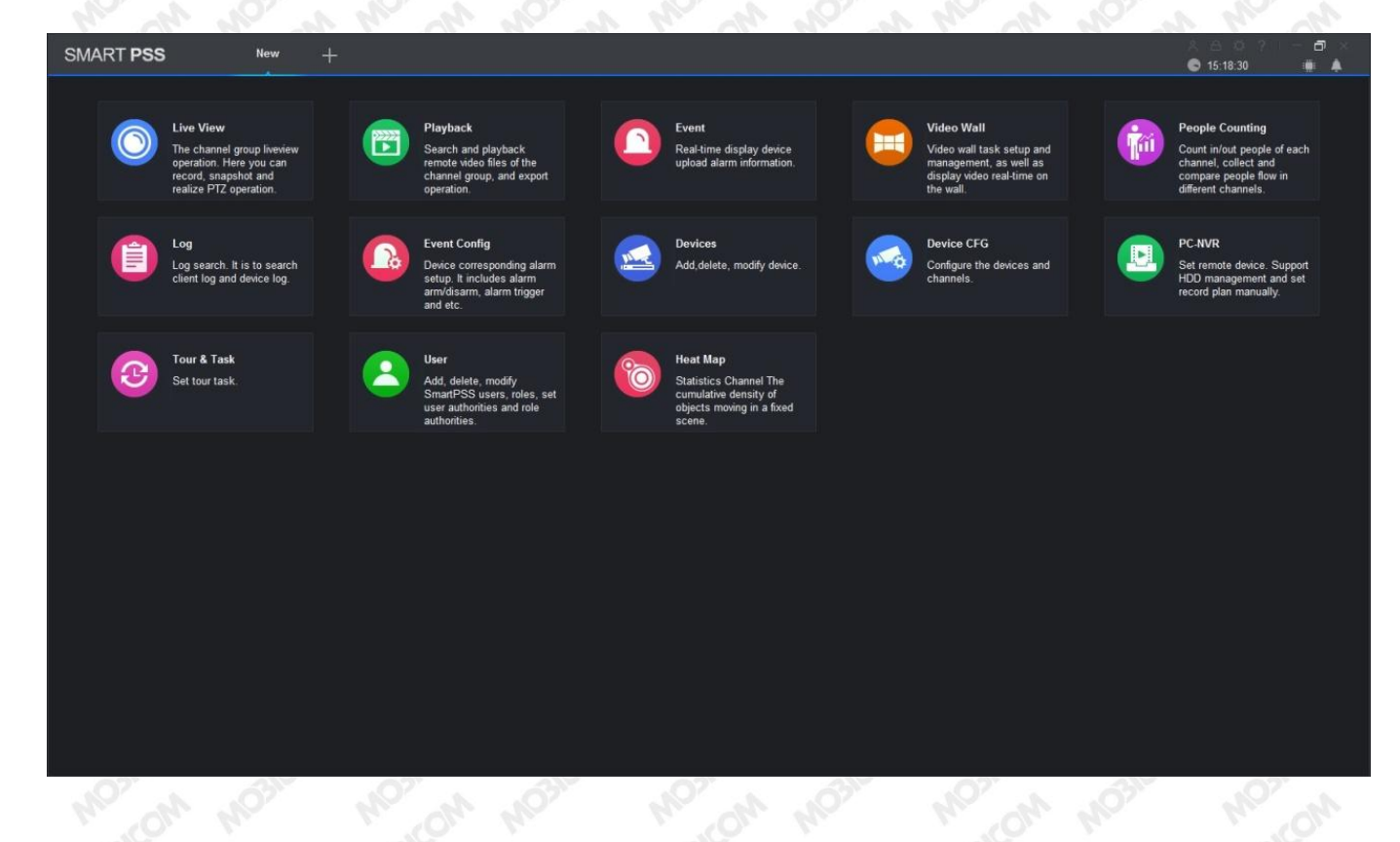

Najprej je potrebno dodati napravo v program SmartPSS. S klikom na ikono "Devices" se nam odpre novo okno, kjer kliknemo na "Search" ali za ročno dodajanje snemalnika kliknemo na"Add".

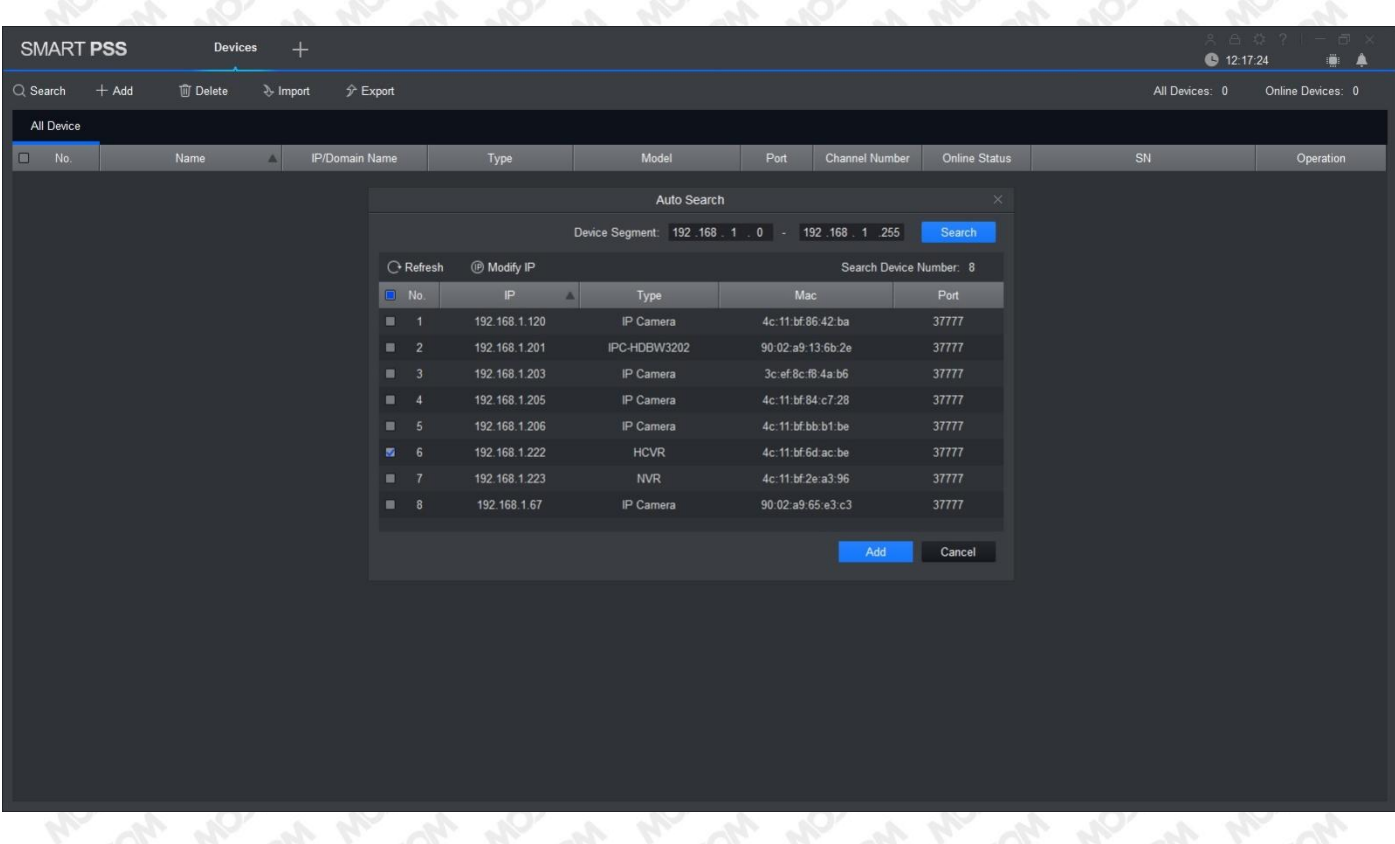

S klikom na "search" program sam najde snemalnik na lokalnem omrežju, ki jo odkljukamo in dodamo z "Add" (na sliki zgoraj dodana naprava št. 6). Če nam program ne najde snemalnika, ga je potrebno dodati ročno, s klikom na "Add". Dobimo novo okno, kjer vpišemo podatke snemalnika.

Možna sta dva načina vnosa podatkov snemalnika ("Method to add"):

- Vnos snemalnika z IP številko (slika spodaj levo):
- vnesemo ime povezave, IP številko snemalnika (lokalni IP za pregled v lokalnem omrežju, ali zunanji IP, če želimo dostopati do snemalnika od zunaj) ter uporabniško ime in geslo snemalnika.
- Vnos snemalnika s serijsko SN številko za P2P dostop (slika spodaj desno): vnesemo ime povezave, serijsko SN številko snemalnika ter uporabniško ime in geslo snemalnika (serijsko št. snemalnika vidimo v nastavitvah omrežja, če se lokalno priklopimo na snemalnik).

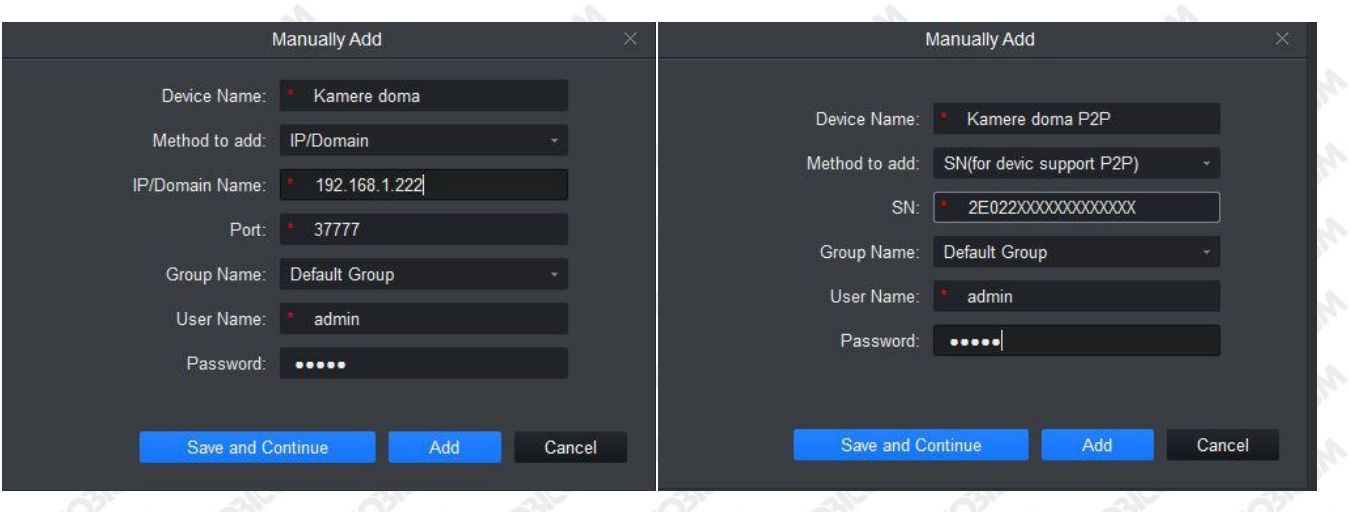

Ko končamo in potrdimo vnos nove naprave mora biti "Online Status" zeleno obarvan (spodnja slika), kar pomeni, da je program povezan s snemalnikom. V nasprotnem primeru je status rdeč. Spodnja slika prikazuje isti snemalnik vpisan z IP številko (No.1) in vpisan s serijsko SN številko snemalnika (No.2).

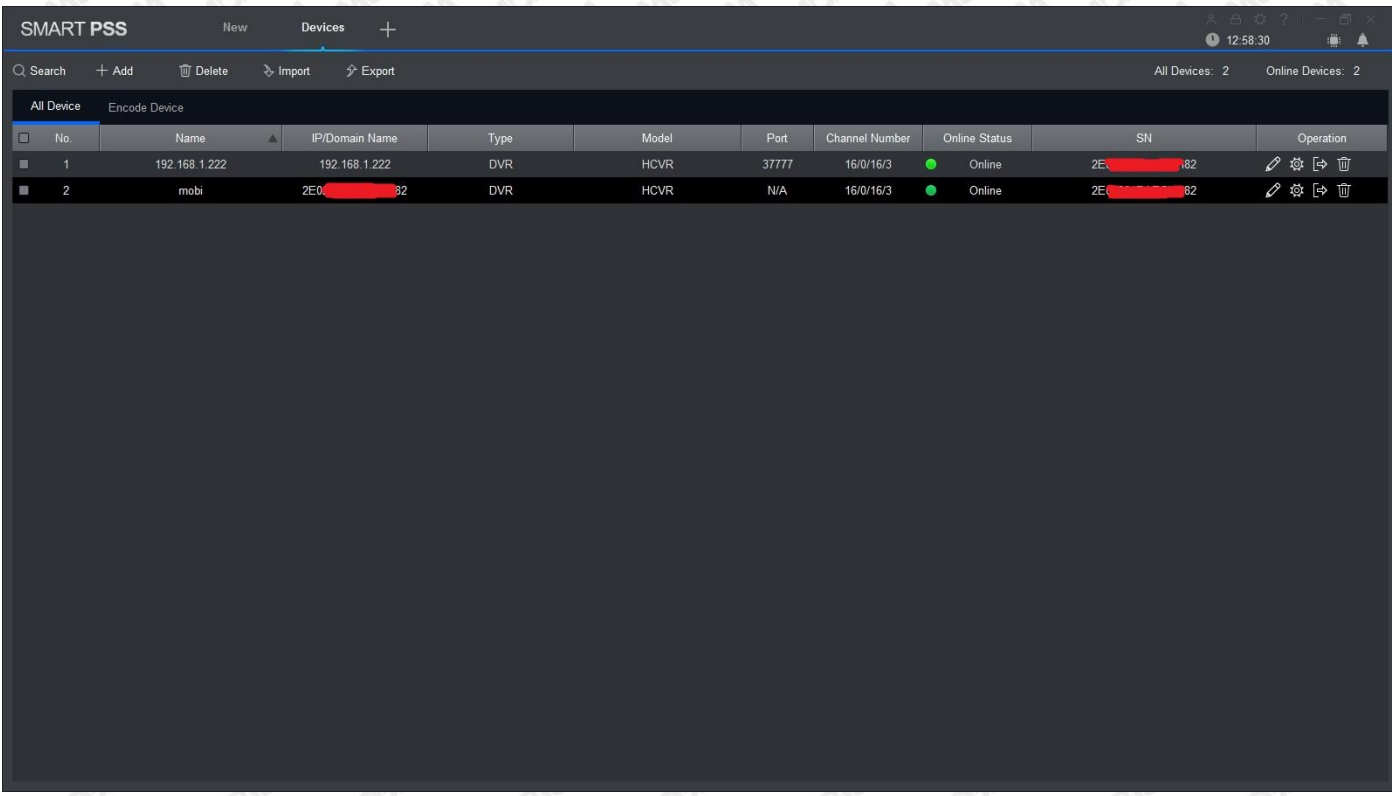

Sedaj imamo vpisan snemalnik v program SmartPSS. S klikom na "+" ali "View" zgoraj zopet dobimo osnovno okno (Slika1), kjer lahko izbiramo med pogledom slike v živo (Live View") ali pregled posnetkov ("Playback").

#### <span id="page-24-0"></span>**2.3.2 Live View - prikaz žive slike:**

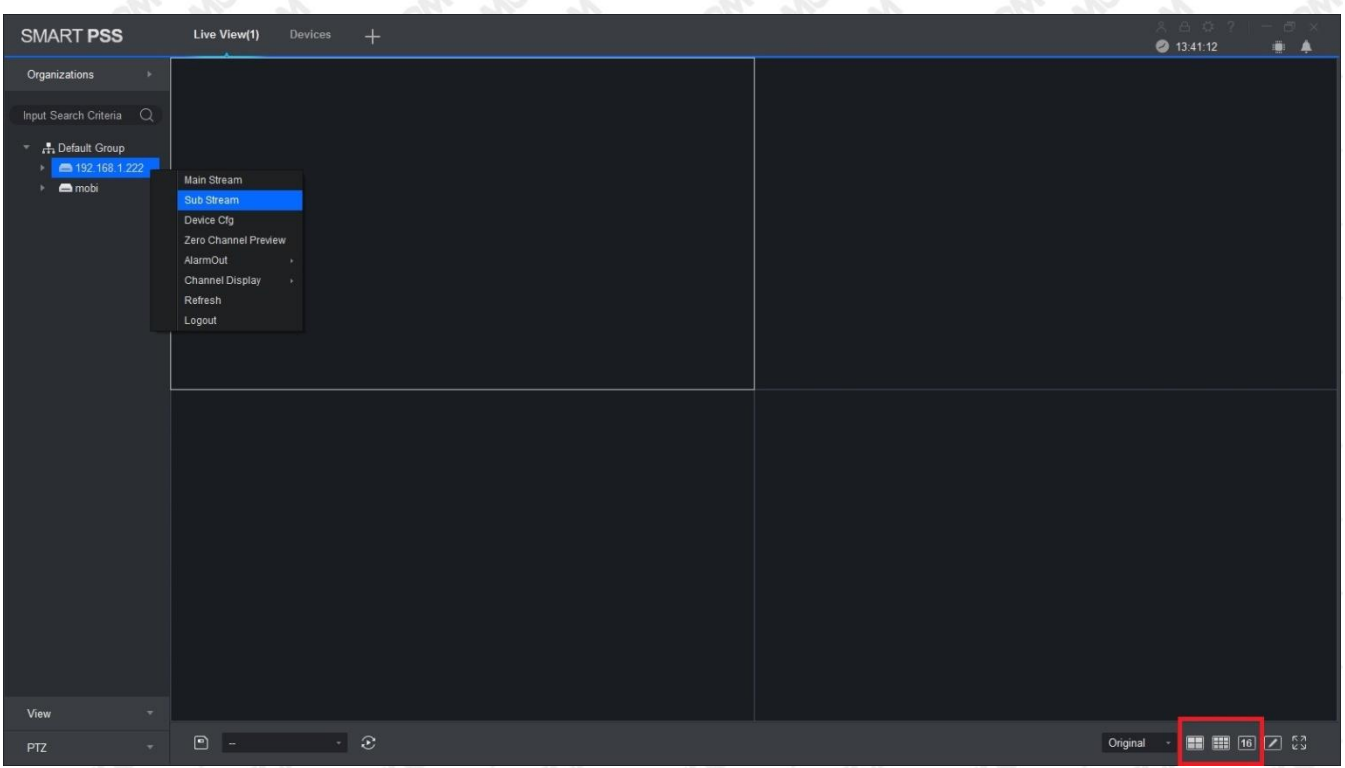

Spodaj desno izberemo koliko živih slik želimo na ekranu (4/9/16 slik). Nato z desnim klikom na snemalnik izberemo želeno hitrost in kvaliteto slike za prikaz:

- Main Stream: je prenos slike v HD kvaliteti, vendar ta obremenjuje "upload" internetnega omrežja snemalnika in lahko pride do prekinitve žive slike, oziroma ne more prikazati vseh živih slik snemalnika, če je internetna povezava snemalnika nezadostna.
- Sub Stream: omogoča prenos slike v nižji ločljivosti. Potrebno uporabiti tam, kjer je internetna povezava snemalnika nižjih hitrosti.

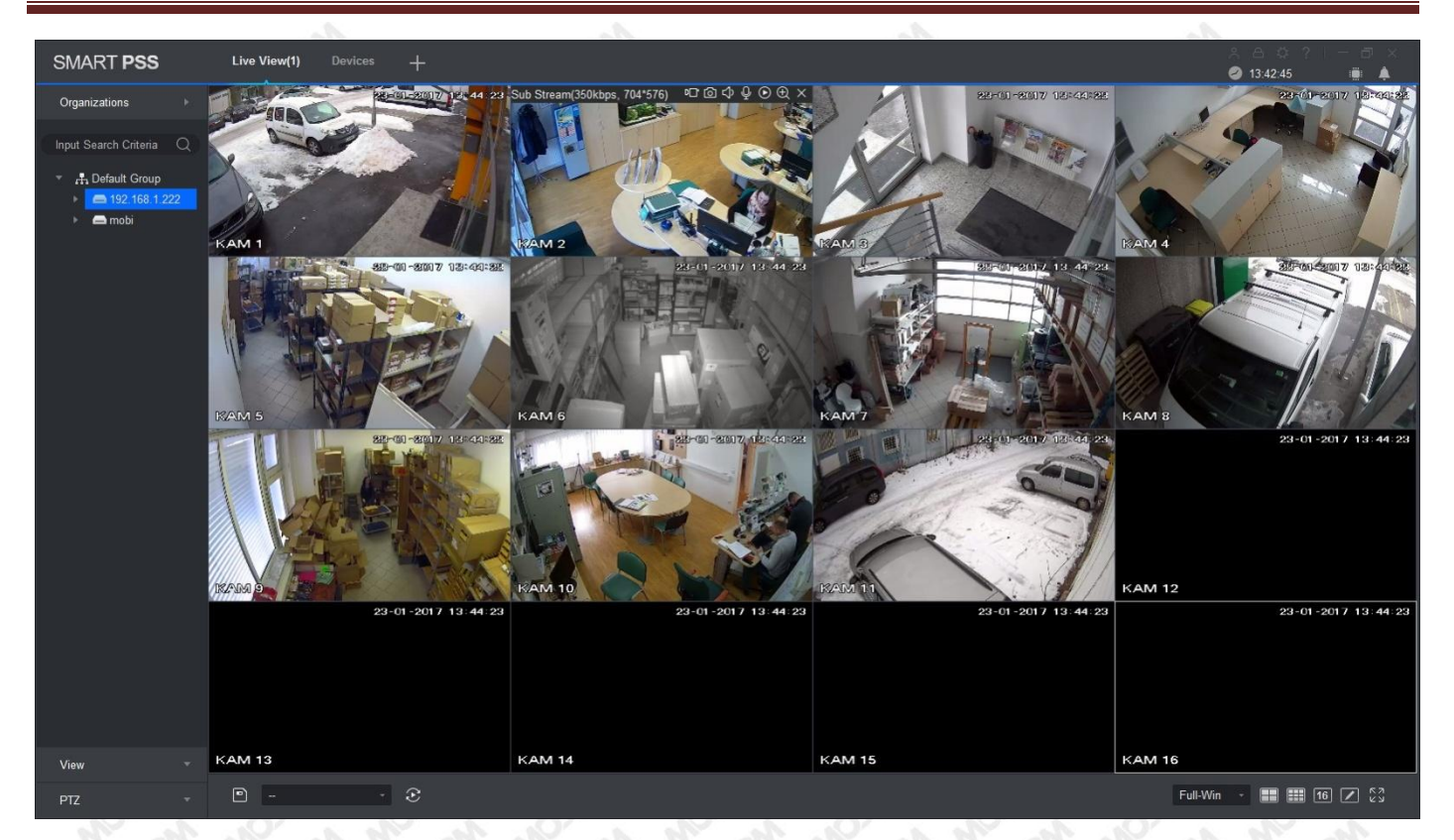

Z dvojnim klikom na sliko, jo povečamo čez celi ekran.

#### **2.3.3 Playback - Pregled posnetkov:**

<span id="page-25-0"></span>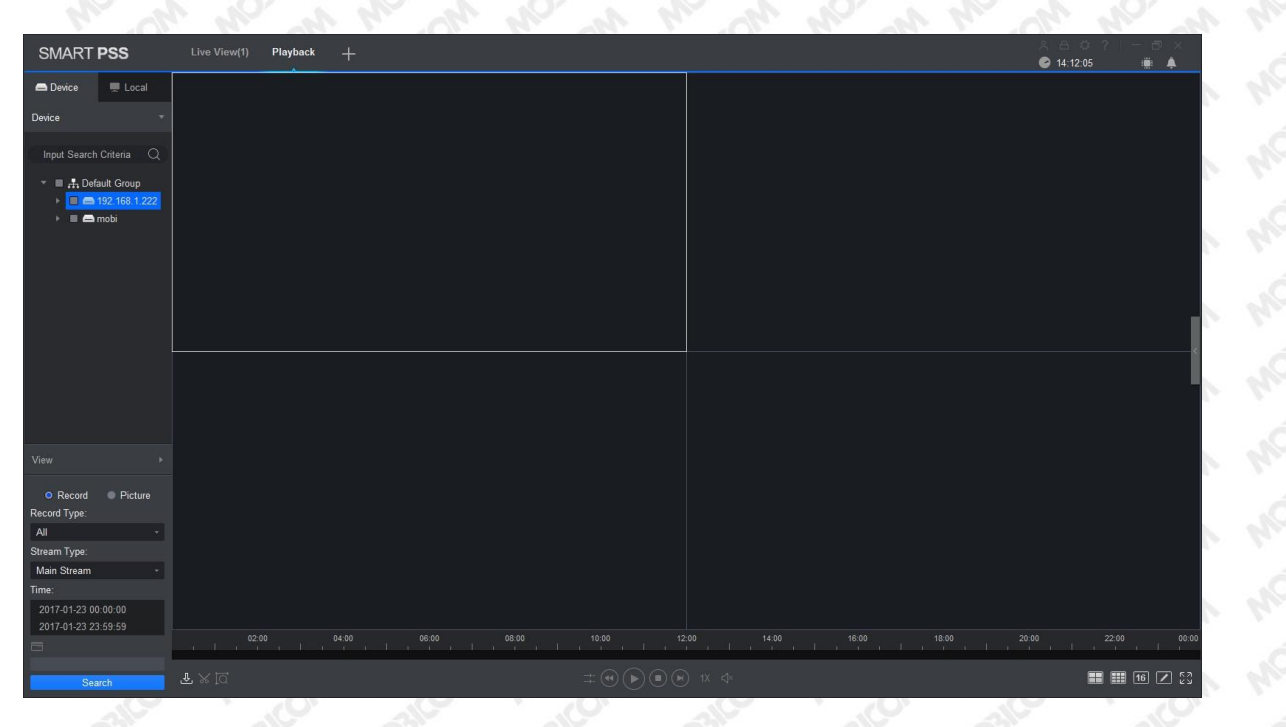

S klikom na "Playback" se nam odpre zgornje okno. V njem s kljukico označimo snemalnik, kjer hočemo videti posnetke. Nato kliknemo na čas ("Time"), ki nam odpre koledar posnetkov. Datumi, ki imajo posnetke so označeni zeleno. Izberemo datum začetka in konca želenega posnetka, ki mora biti znotraj časovnega intervala 24 ur in potrdimo vnos datuma s klikom na "OK". S klikom na tipko "Search" poiščemo posnetke v časovnem intervalu, ki smo ga predhodno določili. Lahko pregledujemo tudi posnetke posamezne kamere, tako da razširimo strukturo snemalnika in s kljukico označimo želeno kamero, datum in nato s klikom na "Search" poiščemo posnetek kamere ali več kamer.

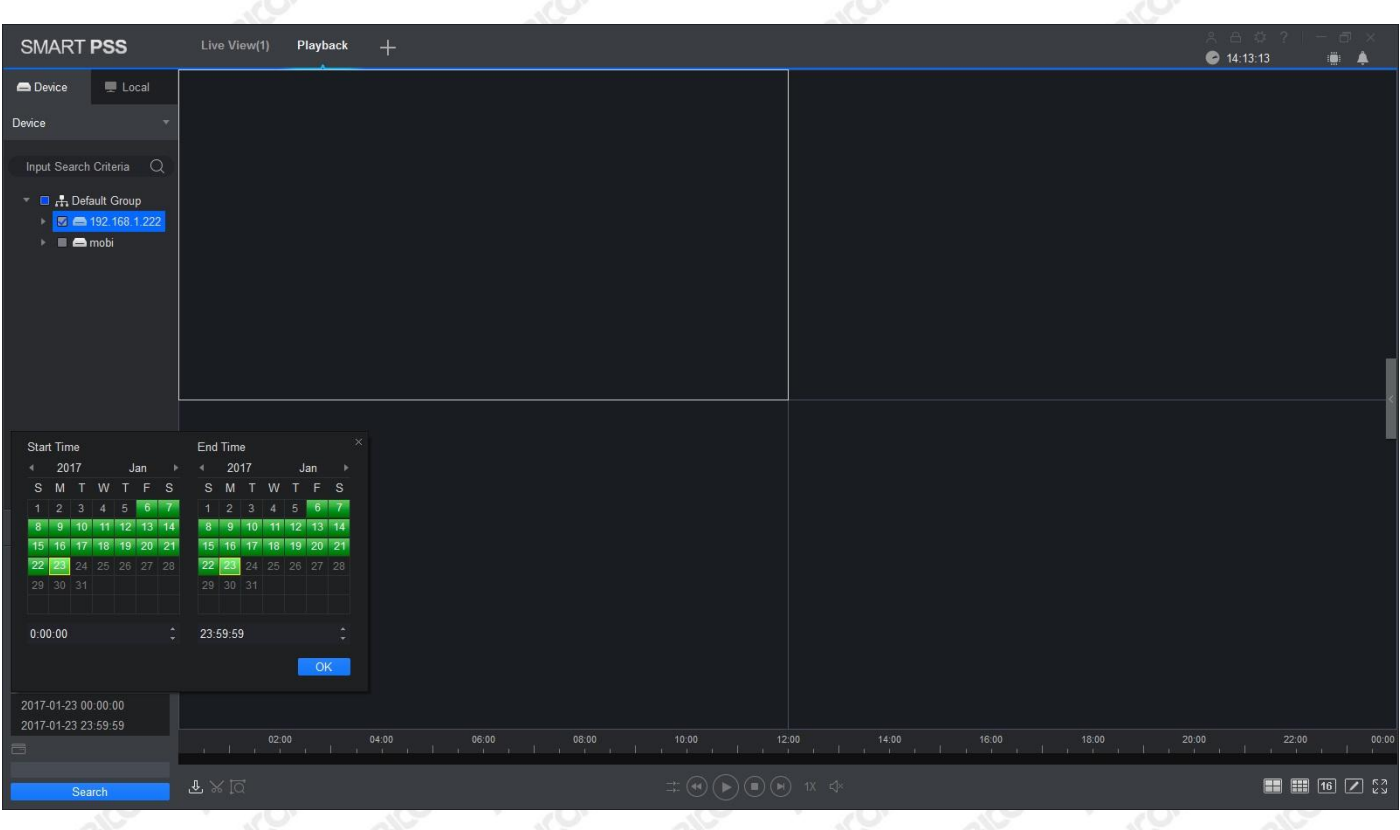

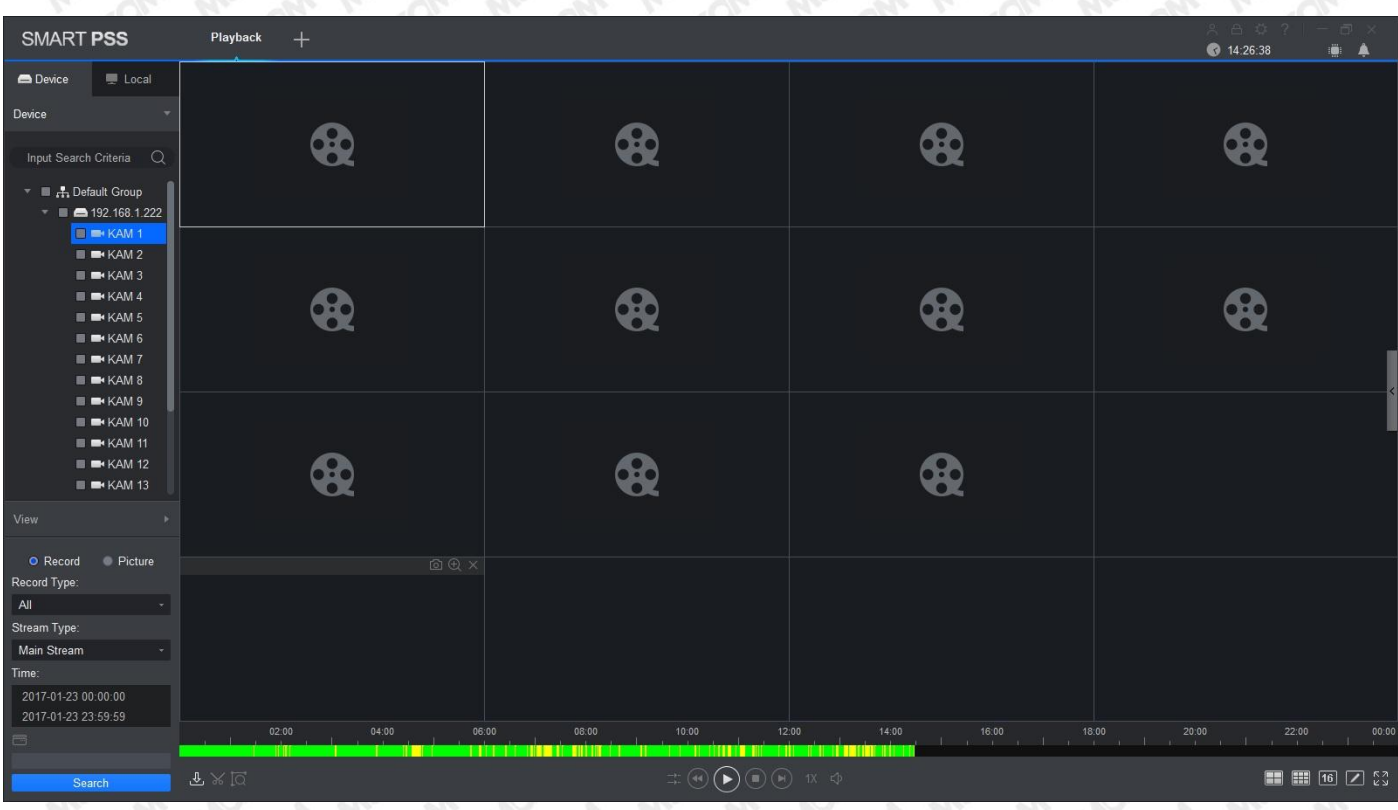

Posnetki so prikazani v časovni liniji v spodnjem delu ekrana. Zelena črta pomeni stalno snemanje. Rumeni zaznamki pa prikazujejo posnetke, ki so se posneli zaradi detekcije gibanja.

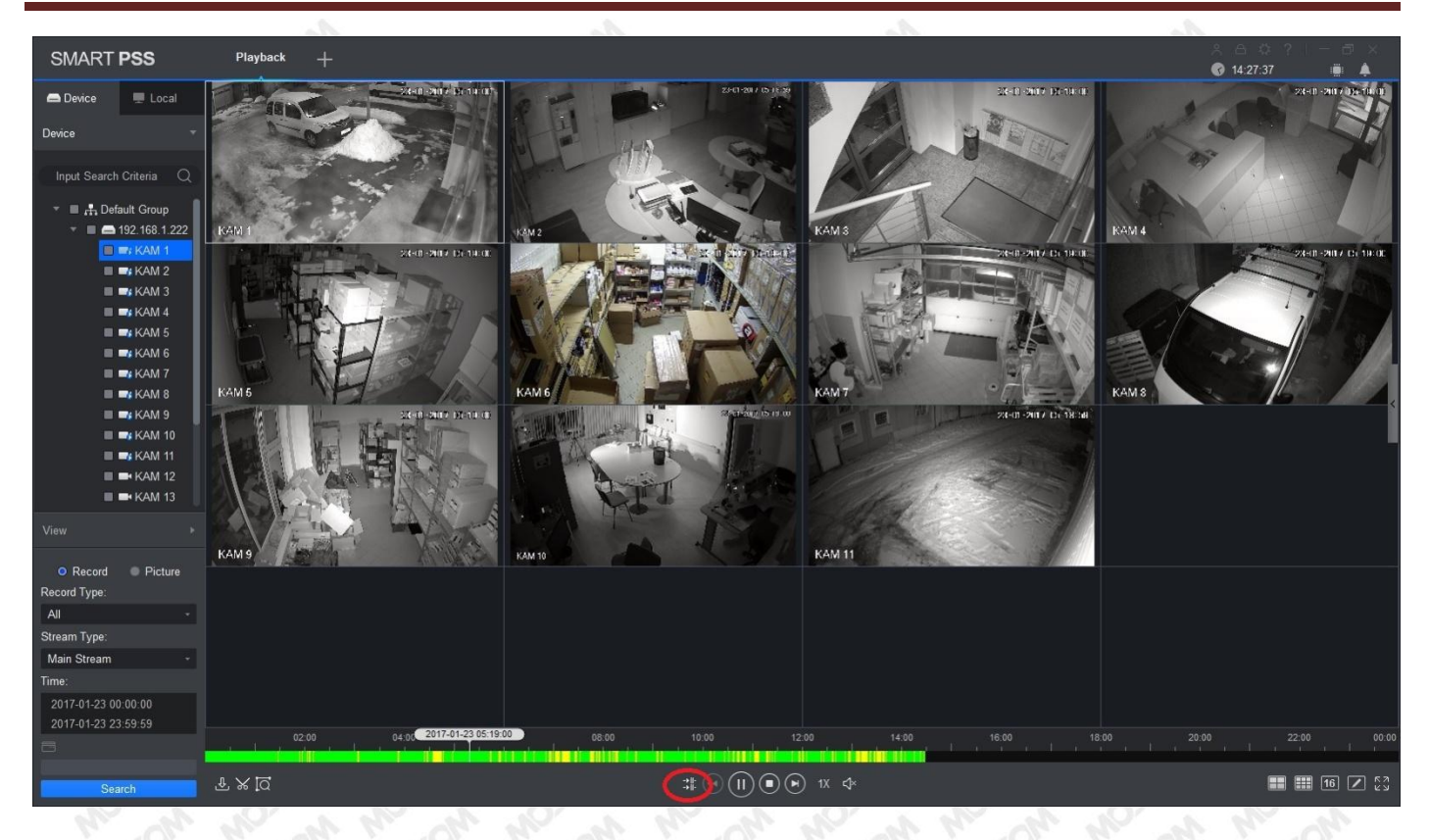

S klikom na časovno črto bomo začeli predvajati posnetke. Če želimo časovno simultano predvajanje vseh posnetkov kamer, kliknemo na znak, ki je rdeče obkrožen na zgornji sliki.

#### **2.3.4 Izvoz posnetkov:**

<span id="page-27-0"></span>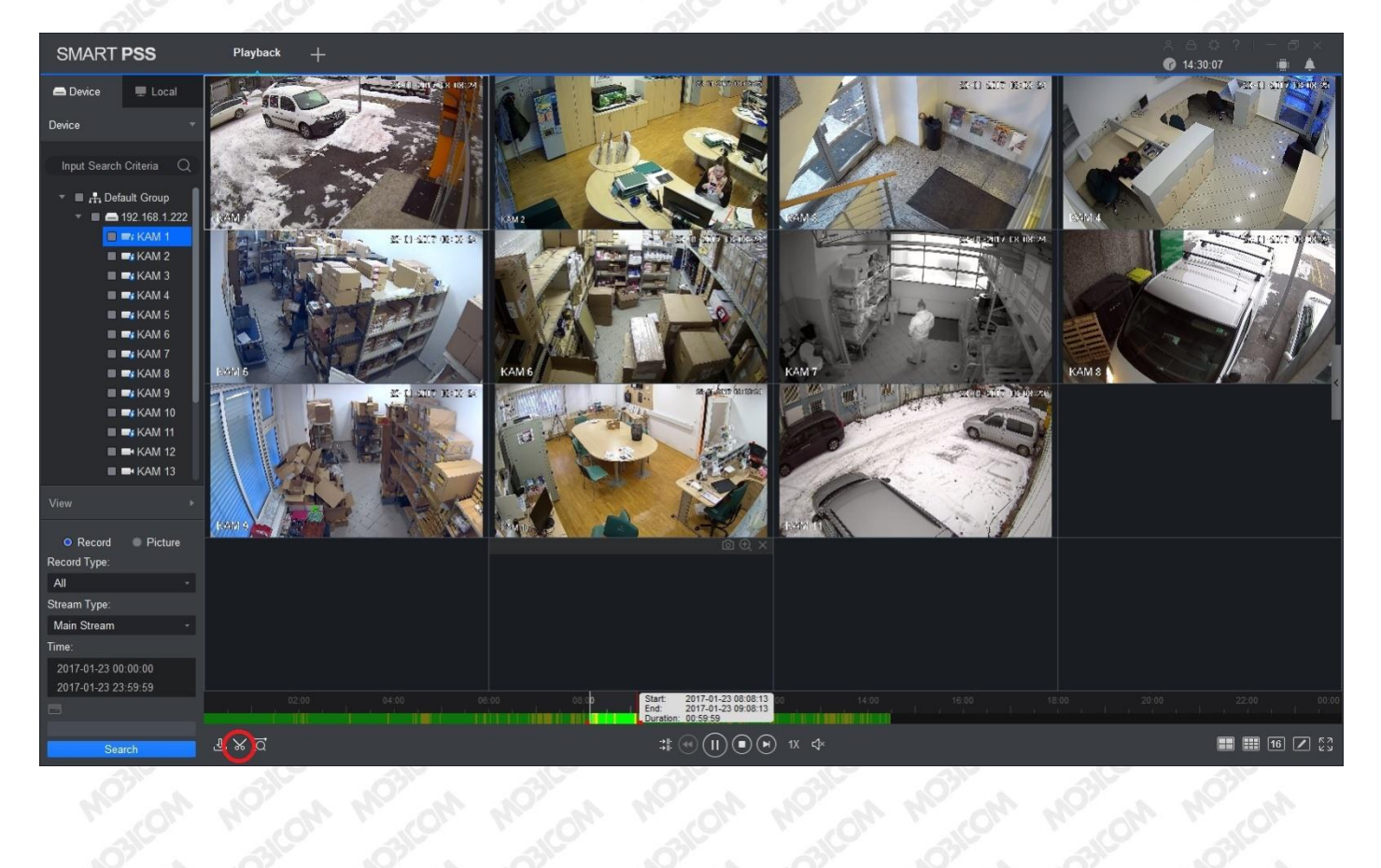

Pri pregledovanju posnetkov lahko s klikom na škarjice (slika zgoraj - rdeče obkroženo) označimo začetek želenih posnetkov in se nato prestavimo na konec želenih posnetkov in zopet pritisnemo škarjice za označitev konca posnetkov, ki jih želimo izvoziti oziroma shraniti lokalno na PC. Na časovni liniji se pokaže časovni interval posnetka, ki ga hočemo shraniti. S ponovnim klikom na škarjice dobimo spodnje okno, kjer določimo format izvoza posnetkov (priporoča se originalni format) in če hočemo posneti predvajalnik posnetkov skupaj s posnetki kamer.

S klikom na "Browse" določimo pot, kamor se bodo shranili posnetki in morebitni predvajalnik posnetkov. Nato kliknemo na "OK".

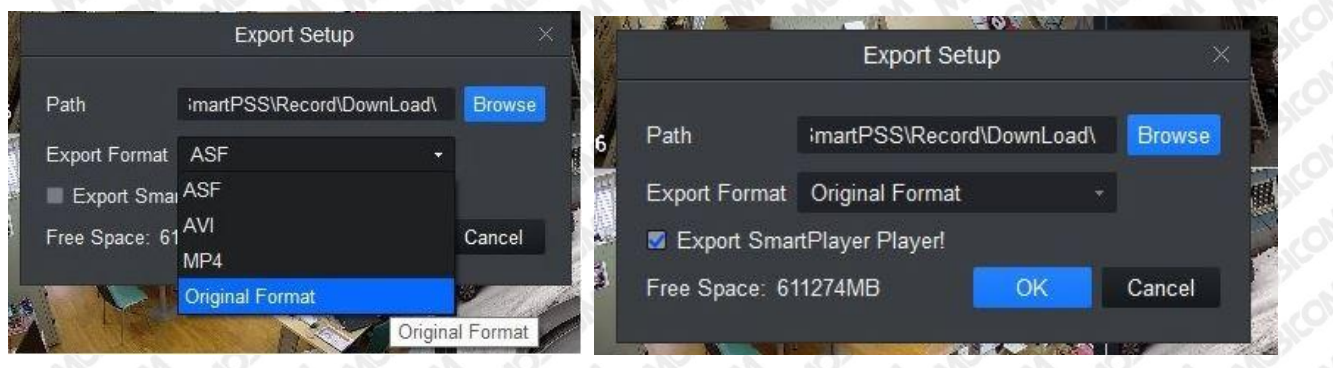

Odpre se nam novo okno (slika spodaj levo), ki prikazuje potek izvoza posnetkov na PC. V desnem delu okna pod "Operating" lahko začasno ustavimo izvoz posnetkov, prekinemo izvoz slik ali odpremo lokacijo na PC-ju, kjer se nam shranjujejo posnetki (obkroženo rdeče). Stanje izvajanje izvoza posnetkov je prikazana z modro črto. Po končanem prenosu lahko preverimo status izvoženega posnetka v zavihku "Exported". Za pravilni izvoz posnetkov mora biti "Status" zelene barve, kot je prikazano na spodnji desni sliki. Isto okno dobimo, če kliknemo na znak za izvoz, ki je levo od škarjic na strani "Playback".

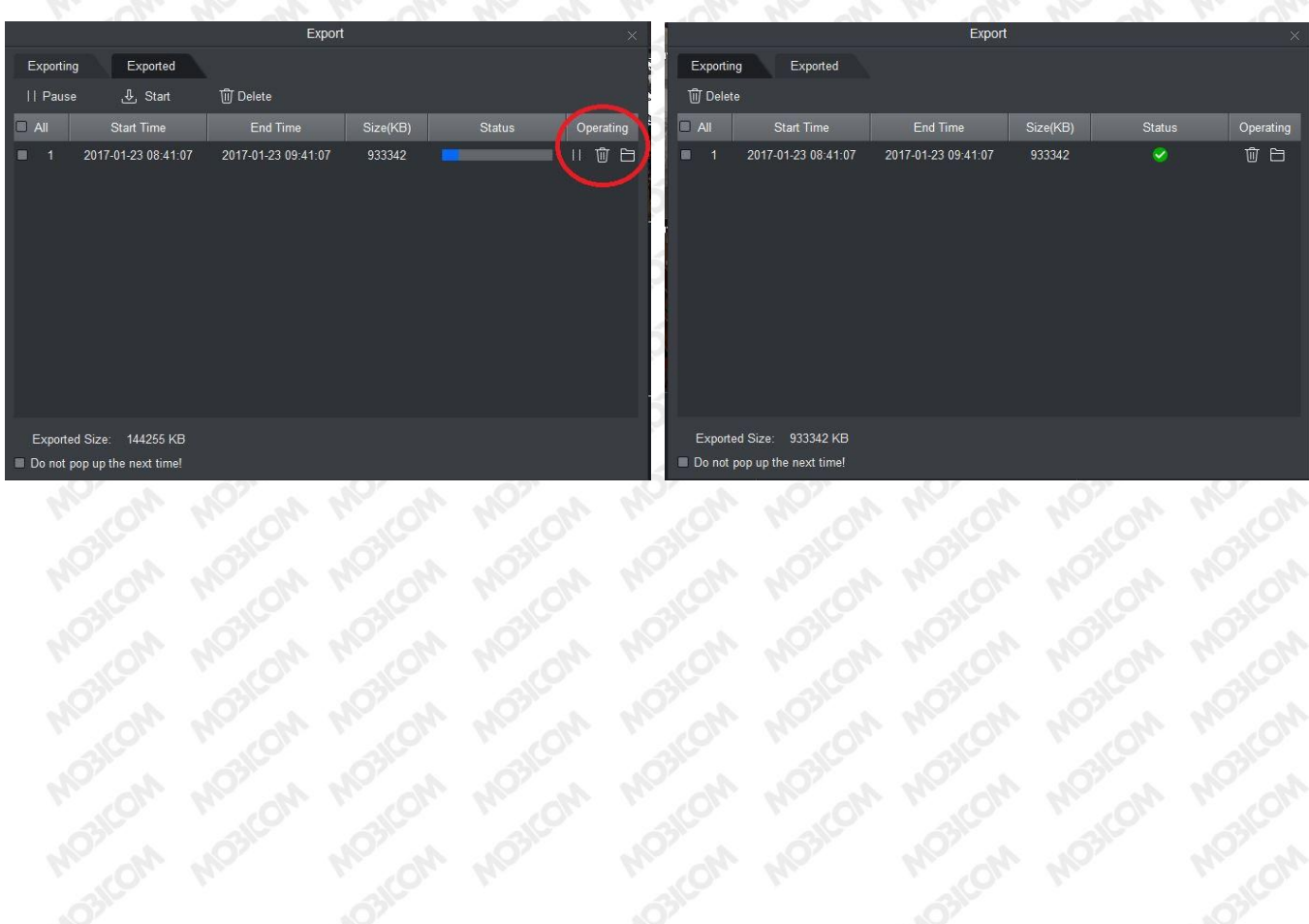

#### <span id="page-29-0"></span>**2.3.5 NAPREDNO:**

- Pomoč (Help) dobimo če pritisnemo "?" (desno od nastavitev spodnja slika)
- Nastavitve programa SmartPSS:
	- S klikom na ikono za nastavitve se pojavi novo okno (slika spodaj obkroženo rdeče) v katerem lahko spreminjamo nastavitve programa SmartPSS.
	- Levo je možnost zamenjave uporabnika in zaklepanje ekrana. Desno pa lahko vidimo obremenitev CPU in spomina računalnika.

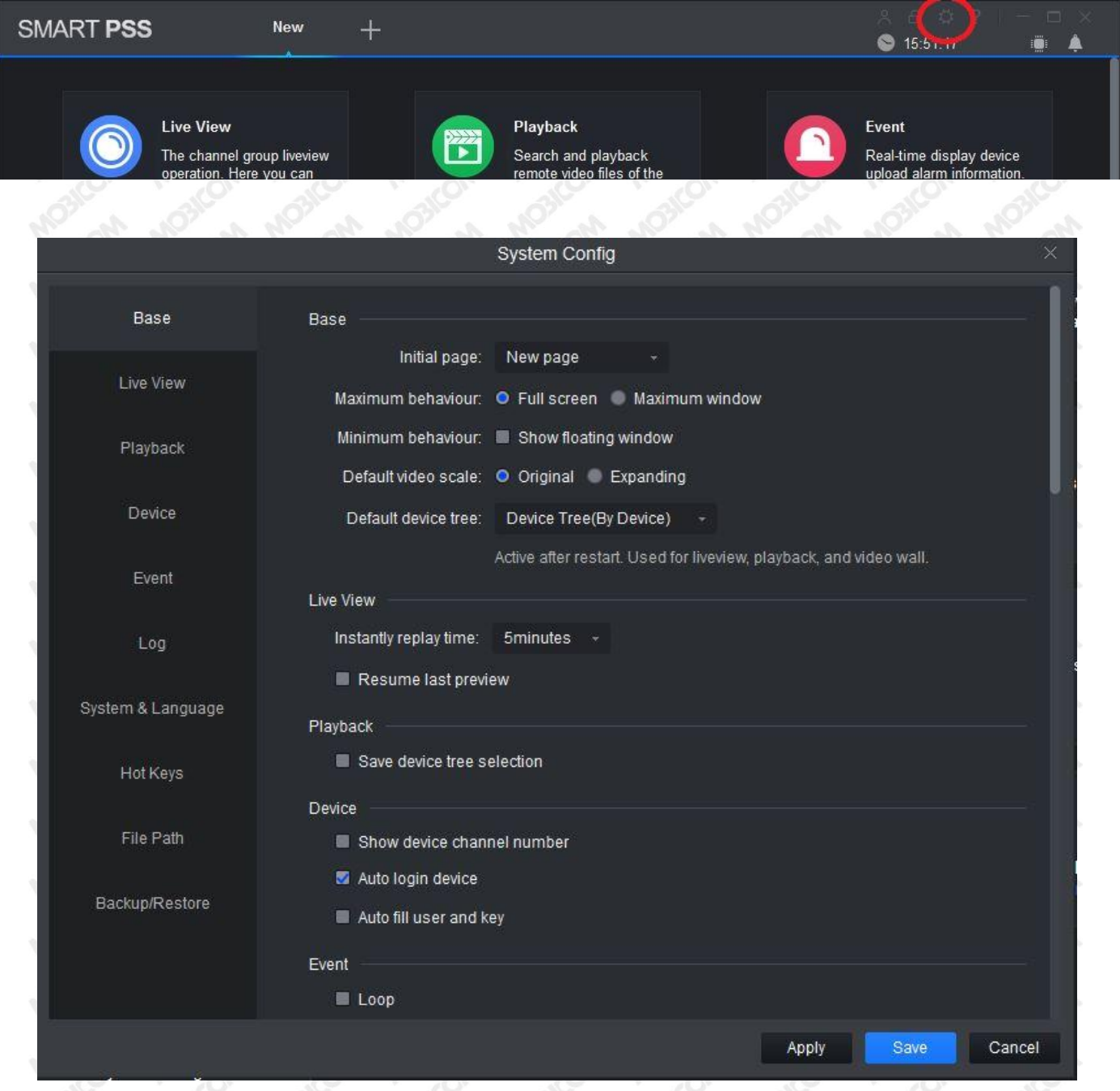

- Nastavitve uporabnikov programa SmartPSS: S klikom na "User" dobimo okno, kjer lahko dodajamo in spreminjamo nastavitve uporabnikov programa SmartPSS.
- Nastavitve snemalnika se izvede s klikom na "Device CFG" na glavni strani (Slika 1), s katerim dobimo novo okno, kjer lahko nastavljamo nastavitve snemalnika. S klikom izberemo snemalnik, da se nam prikažejo možnosti nastavitve snemalnika. Tu lahko nastavljamo kamere, omrežje, dogodke, dobimo informacije o zapisih na trdem disku in informacije o snemalniku.

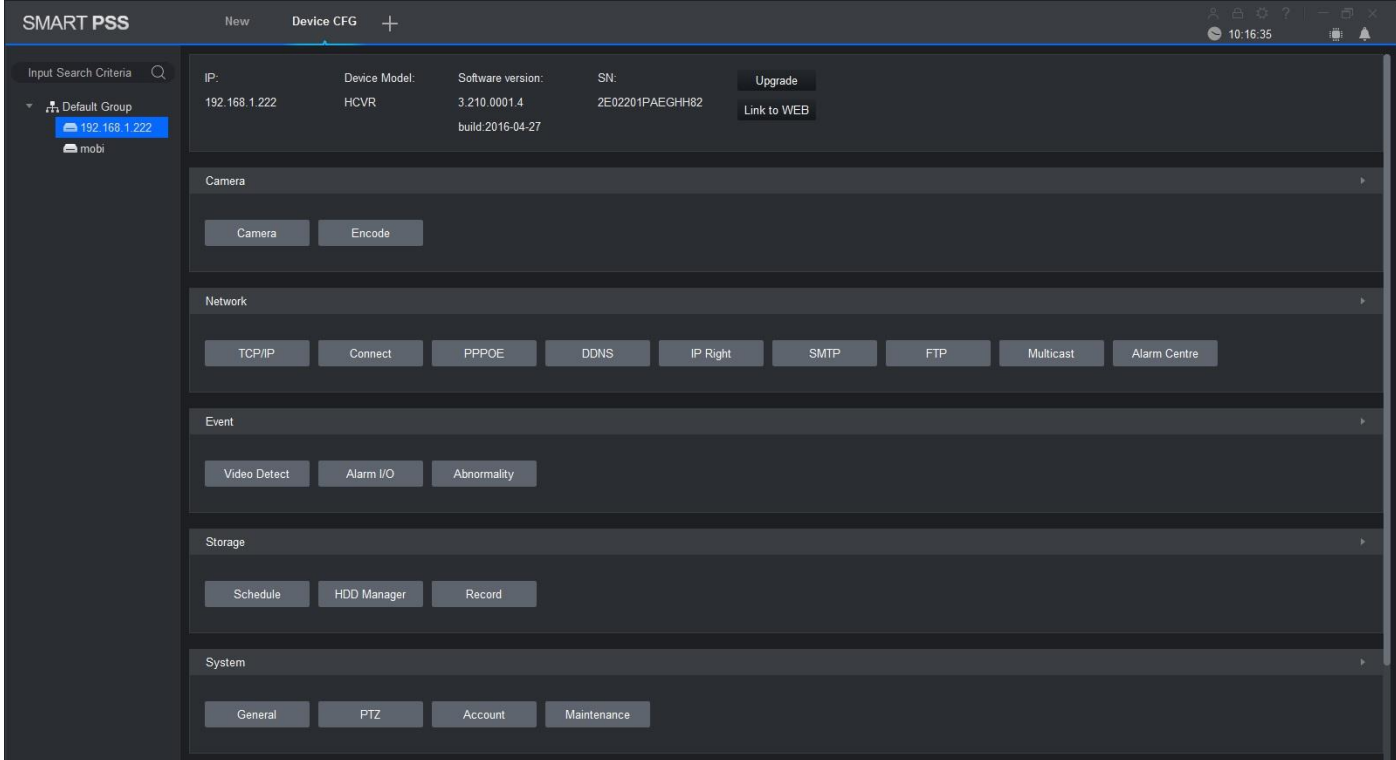

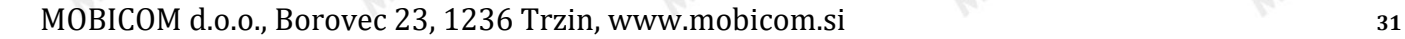

### <span id="page-31-0"></span>**2.4 Program za pregled živih slik video sistema preko pametnih naprav (DMSS)**

### <span id="page-31-1"></span>**2.4.1 Namestitev programa**

Program DMSS uporabljate za pregled kamer v realnem času. Obstaja za vse vrste operacijskih sistemov na pametnih telefonih in tablicah. Program se naloži iz trgovine operacijskega sistema (Google Play, App Store).

Obstajate dve verziji programa in sicer:

- **Lite** (brezplačna verzija programa)
- **Plus** (plačljiva verzija programa)

Razlika je v tem, da v Plus verziji lahko pregledujete posnetke, prožite alarmne izhode na napravi in napravo tudi nastavljate.

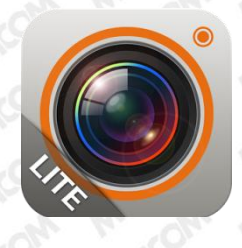

### <span id="page-31-2"></span>**2.4.2 Prvi korak po namestitvi**

Po namestitvi programa na mobilni telefon, program zaženete s pritiskom na zgornjo ikono. Ko se program odpre, je najprej potrebno dodati napravo v meniju »Device Manager«. V zavihku »Add« ročno dodate snemalnik (Manually Add).

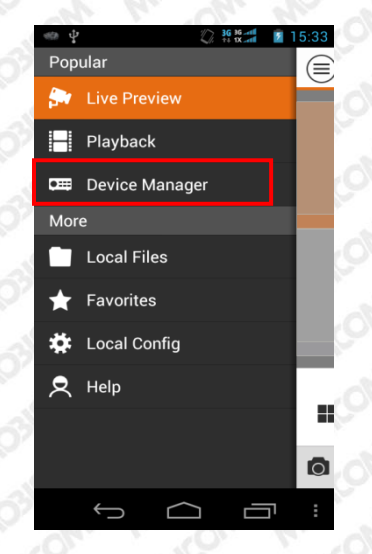

Odpre se okno, v katerega vnesete naslednje podatke:

- **Name:** vnesete ime ali lokacijo snemalnika
- **Address:** vnesete IP naslov snemalnika
- **Port:** vnesete vrata naprave **tovarniško je nastavljeno na 37777**

- **Username:** vnesete uporabniško ime snemalnika
- **Password:** vnesete geslo snemalnika
- **Channel:** število video vhodov na snemalniku

Po končanem vnosu, nastavitve shranite s tipko ˝Save˝ in se vrnete nazaj s pritiskom na tipko »Back«.

### <span id="page-32-0"></span>**2.4.3 Osnovni meni**

V osnovnem meniju izberete funkcijo »Live Preview«.

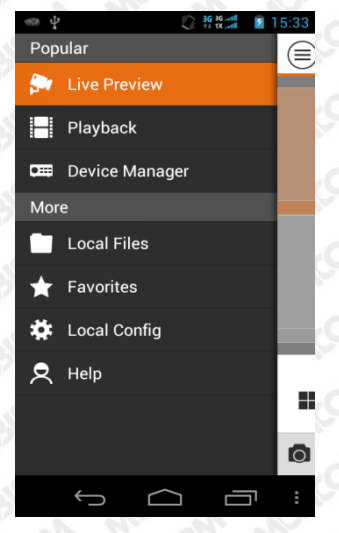

Odpre se vam okno za nastavitev pogleda kamer v živo. S tipko »**+**« , ki se nahaja v vsakem ekrančku, dodate kamero, ki jo želite spremljati. Odpre se vam dodatno okno, kjer izberete želeno napravo in kamero. Izberete lahko štiri kamere. Z dvojnim klikom na eno kamero se vam le ta poveča čez cel ekran. Ponoven dvojni klik vas vrne v pogled štirih kamer.

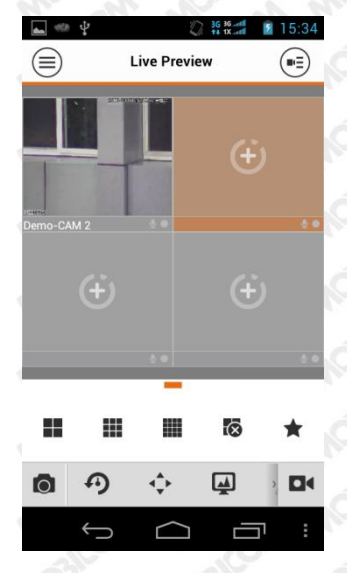

### <span id="page-33-0"></span>**3 GARANCIJSKI LIST**

Spoštovani, zahvaljujemo se vam za nakup izdelka in vaše zaupanje.

Za kupljeni izdelek vam v času garancije zagotavljamo:

- da bo v času garancijskega roka naprava delovala brez napak ob pravilnem ravnanju z njo
- skladno z 18. točko ZVP proizvajalec jamči za kakovost oziroma za brezhibno delovanje v garancijskem roku 12 mesecev, šteto od datuma izročitve blaga potrošniku. Zagotavljamo vzdrževanje in zagotavljanje nadomestnih delov za izdelke še tri leta po poteku garancije.
- da bomo izdelek popravili oz. zamenjali v 45 dneh od prejema v servis
- garancija velja na območju republike Slovenije
- garancija ne izključuje pravic potrošnika, ki izhajajo iz odgovornosti prodajalca za napake na blagu

Življenjska doba izdelka je najmanj 3 leta. V tem času vam zagotavljamo možnost nabave rezervnih delov in možnost uporabe servisnih storitev, kar vam bo ob normalni uporabi zagotavljalo normalno delovanje izdelka tudi po izteku garancijske dobe. Rok zagotovljenega servisa za izdelek je 7 let.

Podjetje MOBICOM d.o.o. ne zagotavlja garancije v naslednjih primerih:

- Če kupec ni ravnal po navodilih za uporabo ali je v izdelek posegla nepooblaščena oseba
- Če je kupec nestrokovno ali malomarno ravnal z izdelkom
- Če so bili v izdelek vgrajeni neoriginalni deli brez soglasja podjetja MOBICOM d.o.o.
- Nastale poškodbe zaradi mehanskih udarcev po krivdi kupca ali tretje osebe
- Napak nastalih zaradi motenj iz okolja (udar strele, el.napeljave in podobno)

V garancijo prav tako ne spadajo okvare, povzročene pri transportu po izročitvi, okvare zaradi nepravilne montaže ali vzdrževanja, okolju, po stiku z odprtim ognjem, oziroma po uporabi neustreznega potrošnega materiala. Prav tako garancija **NE** velja za potrošni material (baterije, žarnice, pokanje plastičnih delov, estetske napake ki ne vplivajo na funkcionalnost in varnost naprave, in podobno..)

**Naziv kupljenega blaga:** ADS mrežni digitalni snemalnik

**Garancija:** 1 leto od datuma nakupa

**Garancijo uveljavljate z dobavnico/računom kupljenega izdelka in garancijskim listom!!**

**Proizvajalec:** ADS

**Dobavitelj in uvoznik:** MOBICOM d.o.o., Borovec 23, 1236 Trzin, 01 561 01 50, *[www.mobicom.si](http://www.mobicom.si/)*

**Servisno tehnični center distribucije:** MOBICOM d.o.o., Borovec 23, 1236 Trzin, 01 561 01 50*.*

DATUM NAKUPA:

ŽIG IN PODPIS PRODAJALCA:

SERIJSKA ŠT:

<span id="page-34-0"></span>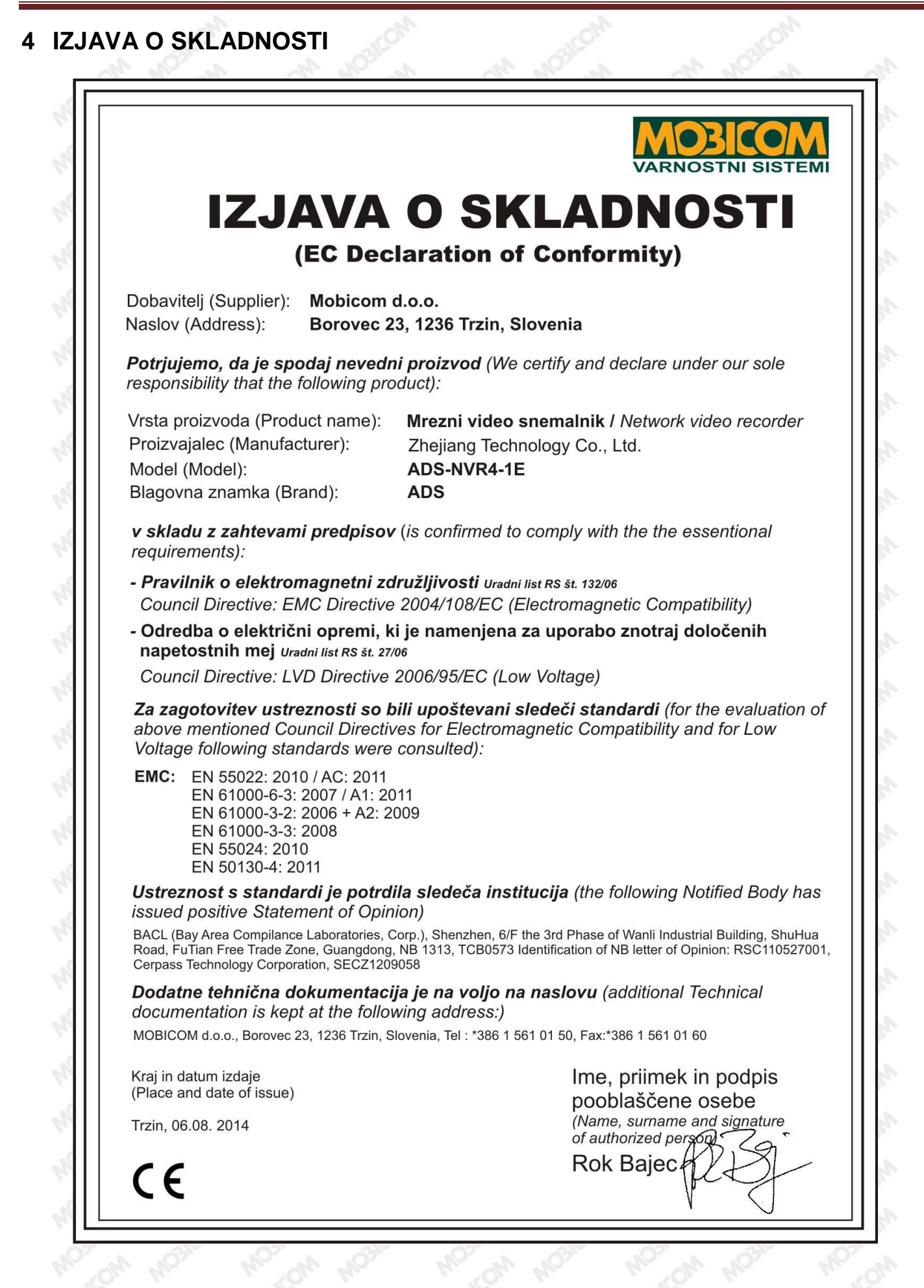